# **2N**

# **2N Indoor Talk**

Uživatelský manuál

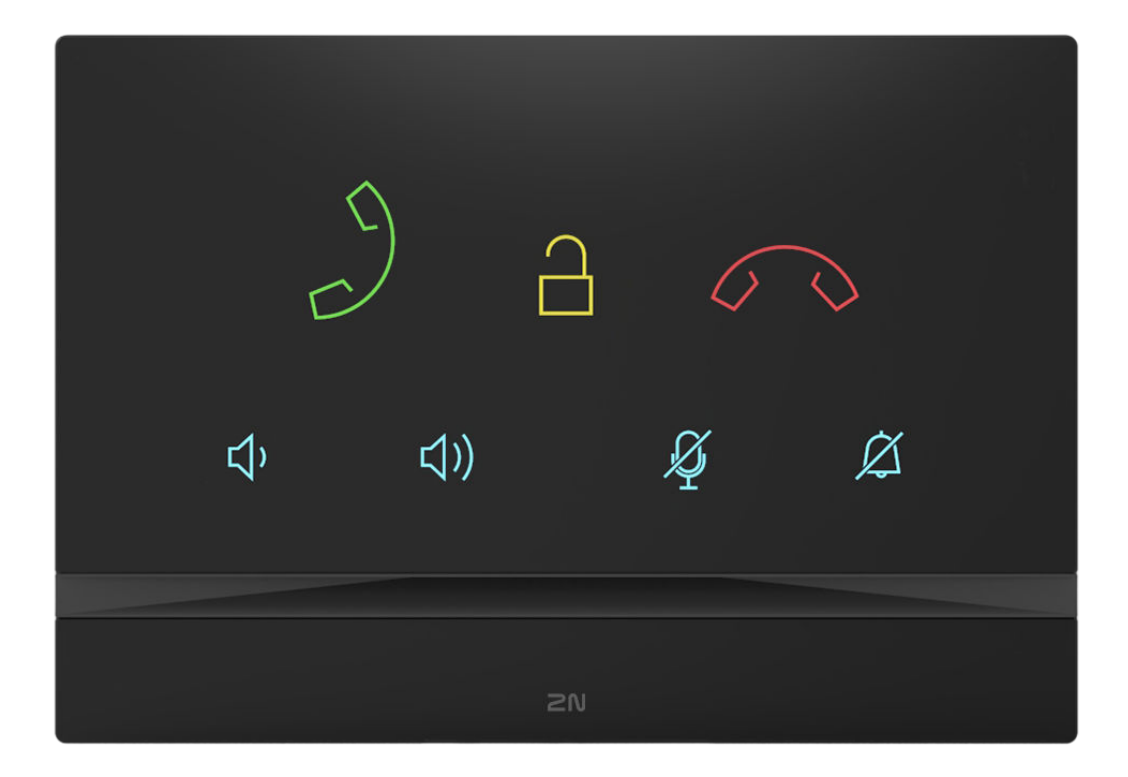

#### **Abstrakt**

Manuály pro předchozí verze firmwaru jsou na adrese [https://wiki.2n.com/usgu/idtacm/.](https://wiki.2n.com/usgu/idtacm/)

## Obsah

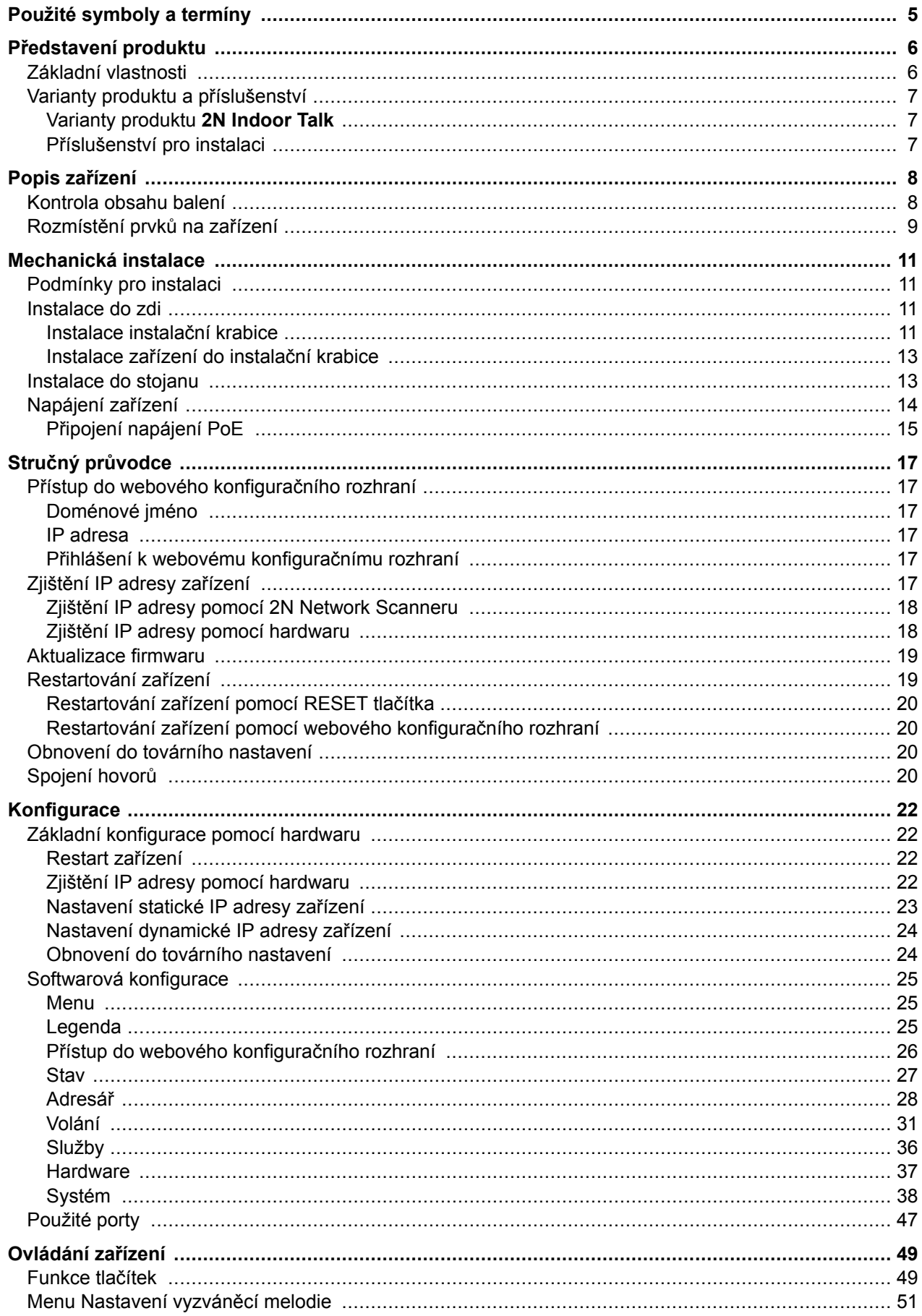

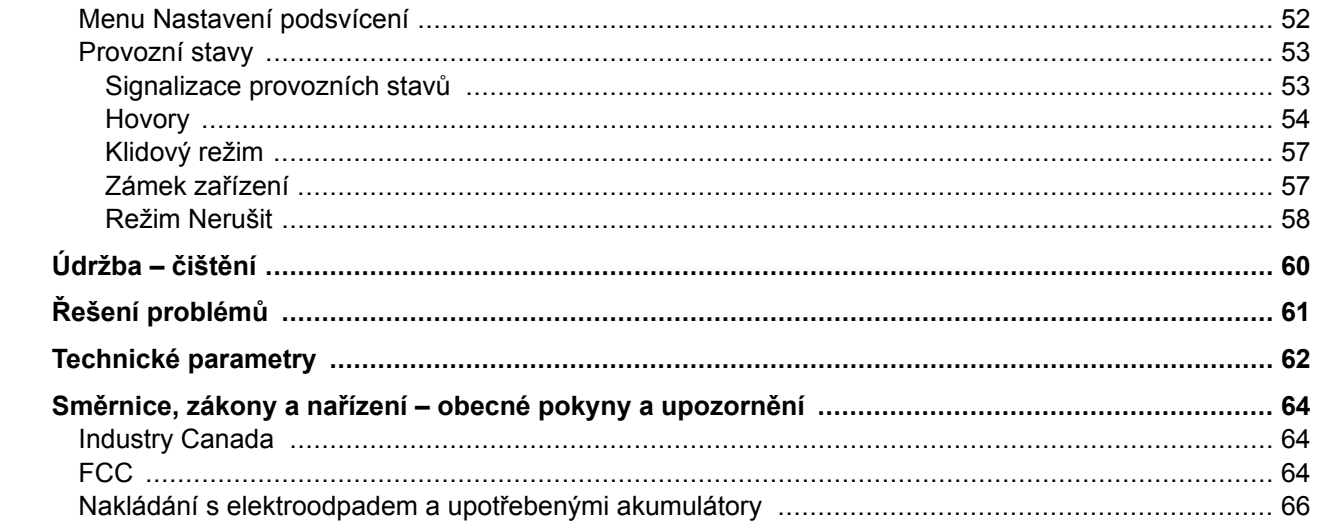

## **Použité symboly a termíny**

<span id="page-4-0"></span>V manuálu jsou použity následující symboly a piktogramy:

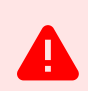

**NEBEZPEČÍ Vždy dodržujte** tyto pokyny, abyste se vyhnuli nebezpečí úrazu.

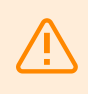

**VAROVÁNÍ**

**Vždy dodržujte** tyto pokyny, abyste se vyvarovali poškození zařízení.

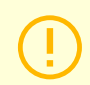

**VÝSTRAHA**

**Důležité upozornění.** Nedodržení pokynů může vést k nesprávné funkci zařízení.

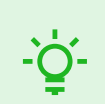

**TIP Užitečné informace** pro snazší a rychlejší používání nebo nastavení.

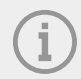

#### **POZNÁMKA**

Postupy a rady pro efektivní využití vlastností zařízení.

## **Představení produktu**

<span id="page-5-0"></span>V této kapitole je představen produkt **2N Indoor Talk**, možnosti jeho využití a výhody, které z jeho užívání plynou. Kapitola obsahuje i bezpečnostní pokyny.

## **Základní vlastnosti**

**2N Indoor Talk** je vnitřní IP/SIP audio jednotka umožňující hlasovou komunikaci s IP interkomy 2N.

Zařízení obsahuje panel s dotykovou vrstvou na tvrzeném skle o tloušťce 3 mm, hlasitý reproduktor, kvalitní mikrofon umožňující výbornou slyšitelnost a srozumitelnost, rozhraní ethernet pro připojení k síti LAN a konektory pro připojení indukční smyčky, externího napájení a dveřního zvonku. **2N Indoor Talk** je vysoce kvalitní, cenově dostupná odpovídací vnitřní jednotka vyznačující se jednoduchou instalací a konfigurací. V rámci jedné instalace je možné kombinovat více typů odpovídacích jednotek z produkce společnosti 2N Telekomunikace a.s.

**2N Indoor Talk** obsahuje vlastní webové konfigurační rozhraní, které uživatelům přináší větší komfort a bezpečnost při používání zařízení.

Základní vlastnosti **2N Indoor Talk**:

- full duplex hands-free HD audio komunikace,
- LAN rozhraní s možností napájení pomocí PoE,
- snadná instalace do zdi,
- vzdálená správa a konfigurace prostřednictvím **2N Remote Configuration**,
- režim Nerušit,
- zámek zařízení,
- vzdálené ovládání zámků dveří,
- integrované webové konfigurační rozhraní,
- vstup pro externí napájení,
- výstup pro indukční smyčku,
- vstup pro externí zvonkové tlačítko.

## <span id="page-6-0"></span>**Varianty produktu a příslušenství**

#### **Varianty produktu 2N Indoor Talk**

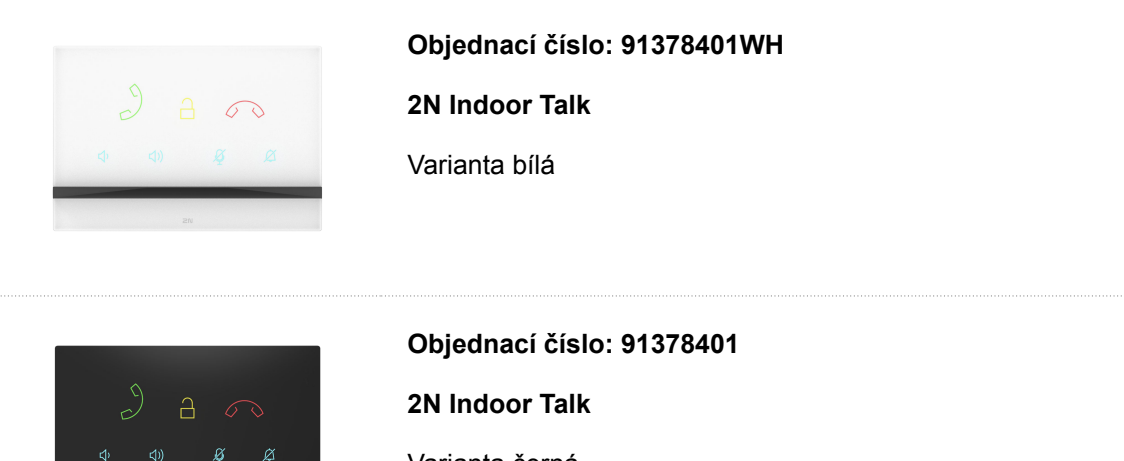

Varianta černá

#### **Příslušenství pro instalaci**

Pro instalaci je nutno zvolit instalační krabici podle zamýšleného způsobu instalace.

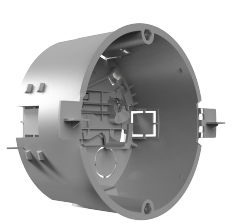

#### **Objednací číslo: 91378800**

Instalační krabice

Instalační krabice pro vnitřní odpovídací jednotky 2N k instalaci do zdi nebo do sádrokartonu.

Není součástí balení **2N Indoor Talk**.

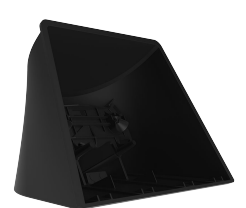

#### **Objednací číslo: 91378802**

Stojan

Stojan pro vnitřní odpovídací jednotky 2N.

Není součástí balení **2N Indoor Talk**.

Popis zařízení

## **Popis zařízení**

<span id="page-7-0"></span>V této kapitole je uveden obsah balení zařízení a popis prvků zařízení.

- Kontrola obsahu balení (str. 8)
- [Rozmístění prvků na zařízení \(str. 9\)](#page-8-0)

## **Kontrola obsahu balení**

Před začátkem instalace si zkontrolujte, zda je balení zařízení kompletní. Obsahuje:

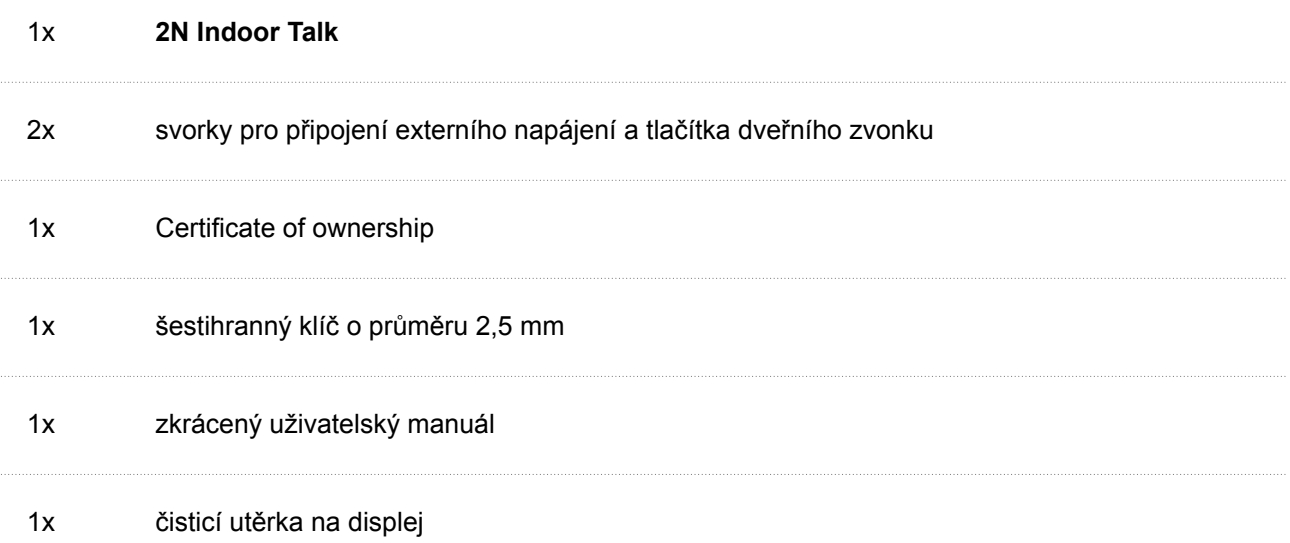

## <span id="page-8-0"></span>**Rozmístění prvků na zařízení**

## **Přední strana**

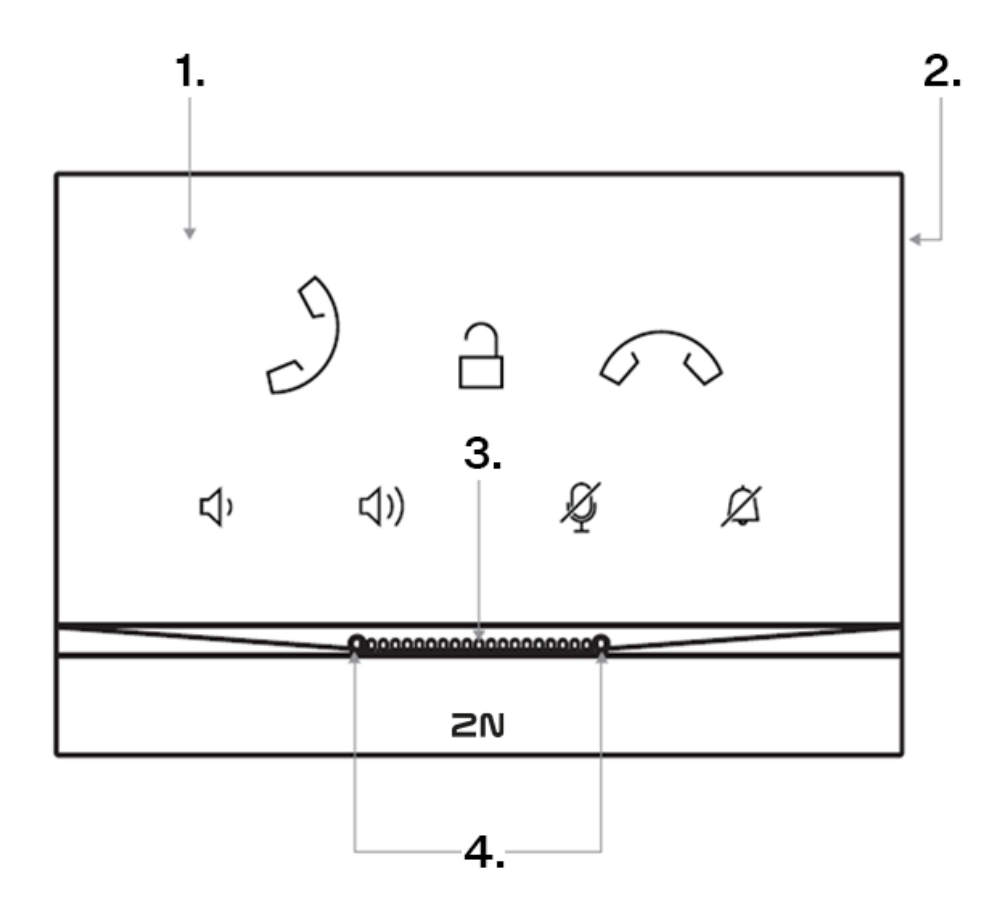

- 1. Panel s dotykovou kapacitní vrstvou
- 2. Reproduktor
- 3. Mikrofon
- 4. Otvory pro ukotvení zařízení

#### **Zadní strana**

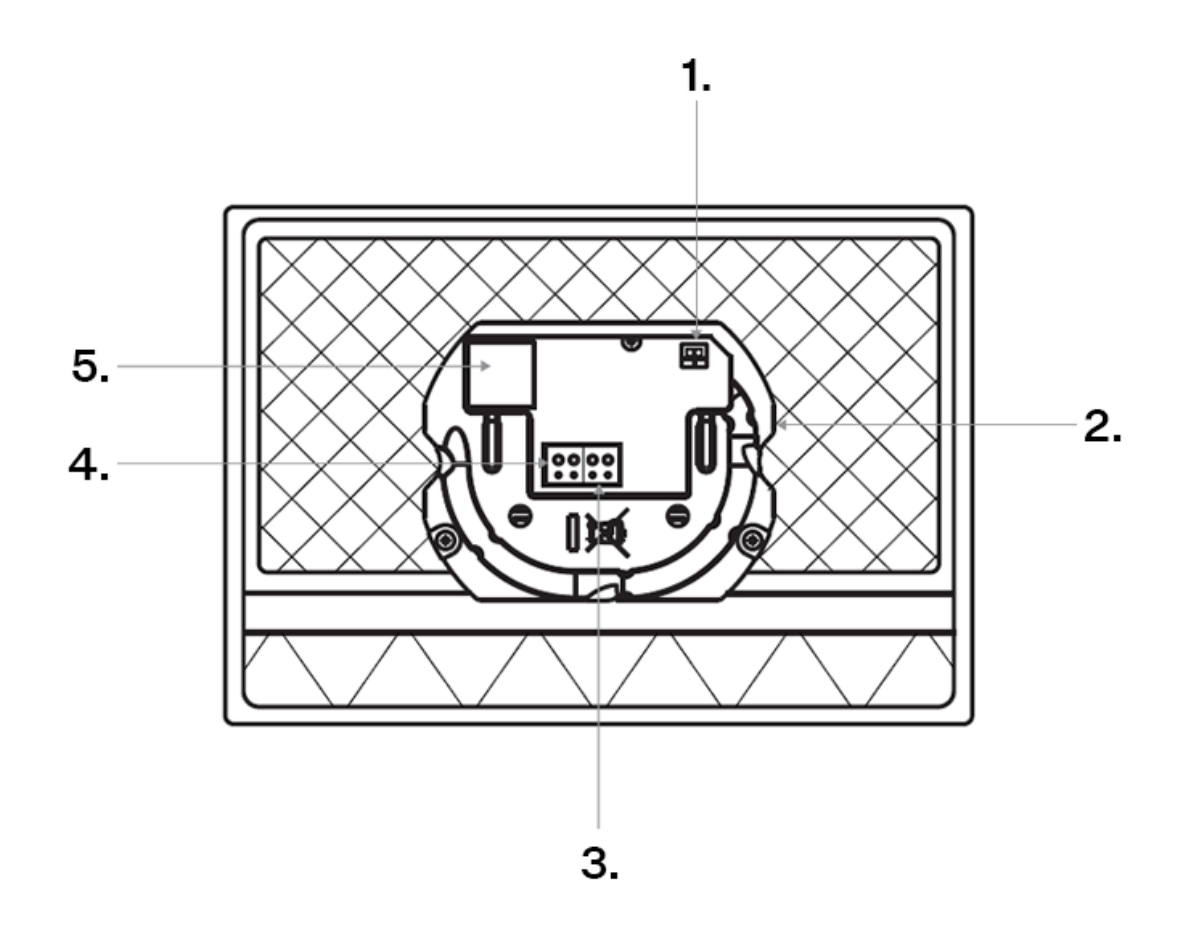

- 1. Výstup pro připojení externí indukční smyčky
- 2. Tlačítko RESET
- 3. Vstup pro zvonkové tlačítko
- 4. Vstup pro 12 V / 1 A DC napájení
- 5. Ethernet

## **Mechanická instalace**

<span id="page-10-0"></span>Tato kapitola se zabývá zásadami postupu instalace a zapojení zařízení **2N Indoor Talk**.

Zařízení je možné instalovat následujícími způsoby:

- do zdi pomocí instalační krabice (není součástí balení),
- do stojanu (není součástí balení).

## **Podmínky pro instalaci**

Pro správnou instalaci **2N Indoor Talk** musí být splněny následující instalační podmínky:

- Dostatečné místo pro instalaci.
- Zařízení je určeno k montáži ve vertikální poloze (kolmo k podlaze) do přibližné výše 120 cm od podlahy. Provozování zařízení v jiné pracovní poloze je možné pouze krátkodobě, například v servisu pro rychlé přezkoušení.
- Překročení povolené provozní teploty nemusí mít okamžitý vliv na funkci zařízení, ale může mít za následek rychlejší stárnutí a snížení spolehlivosti zařízení. Povolený pracovní rozsah pracovních teplot a vlhkosti prostředí naleznete v kapitole [Technické parametry \(str. 62\).](#page-61-0)
- Zařízení není určeno do prostředí se zvýšenými vibracemi, jako například dopravní prostředky, strojovny apod.
- Zařízení není určeno do prašného prostředí, prostředí s nestabilní vlhkostí a do vysokých teplotních změn.
- Zařízení nesmí být vystaveno agresivním plynům, výparům kyselin, rozpouštědel apod.
- Zařízení není určeno pro přímé zapojení do sítí Internet/WAN. Zařízení musí být do těchto sítí připojeno přes oddělovací aktivní prvek sítě (např. switch nebo router).
- Zařízení je určeno do vnitřních prostor. Nesmí být vystaveno dešti, stékající vodě, kondenzující vlhkosti, mlze apod.
- Zařízení není možné provozovat na místech s přímým slunečním zářením nebo v blízkosti tepelných zdrojů.
- Nad i pod zařízením je třeba ponechat volný prostor na proudící vzduch, který odvádí vznikající teplo.
- Žádné silné elektromagnetické záření v místě instalace.
- Připojení VoIP musí být správně nakonfigurováno podle SIP a ostatních VoIP doporučení.
- Je doporučeno, aby napájecí adaptér byl připojen do sítě se zálohovaným zdrojem (UPS) a s odpovídající přepěťovou ochranou.

## **Instalace do zdi**

- Instalace instalační krabice (str. 11)
- [Instalace zařízení do instalační krabice \(str. 13\)](#page-12-0)

#### **Instalace instalační krabice**

**2N Indoor Talk** je určeno k instalaci do zdi, cihlové i sádrokartonové, nebo do dřeva. Instalace se provádí použitím instalační krabice (Objednací číslo: 91378800), která není součástí balení. Alternativně lze produkt nainstalovat povrchově do nástěnné krabice (Objednací číslo: 91378803) nebo do stojanu na stůl (Objednací číslo: ).

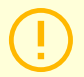

#### **VÝSTRAHA**

Před zahájením mechanické instalace na vybraném místě se pečlivě ujistěte, zda přípravy s ní spojené (vrtání, sekání do zdi) nemohou způsobit narušení elektrických, plynových, vodovodních nebo jiných stávajících rozvodů.

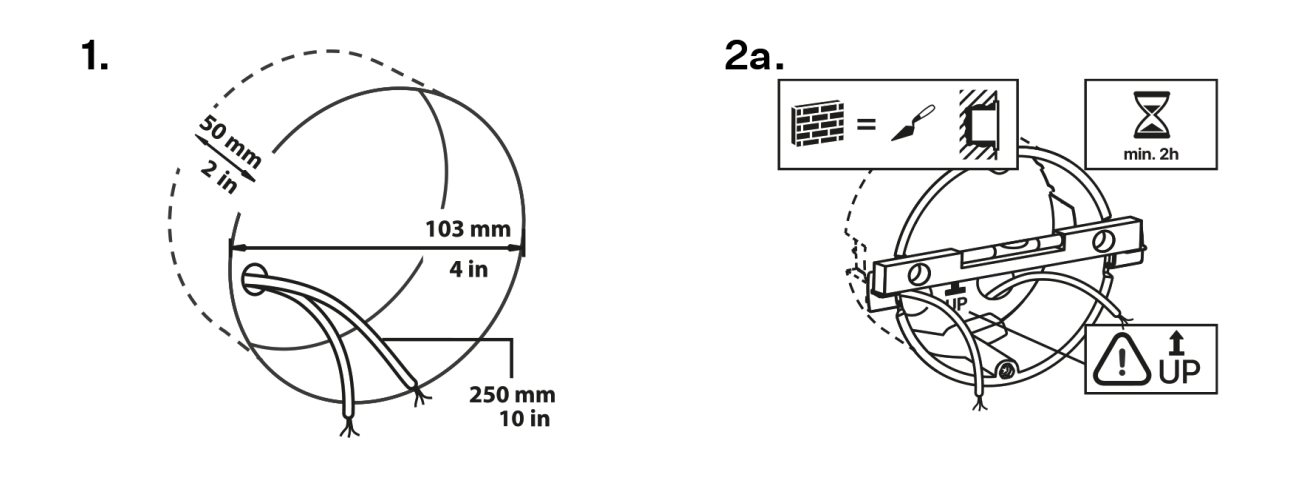

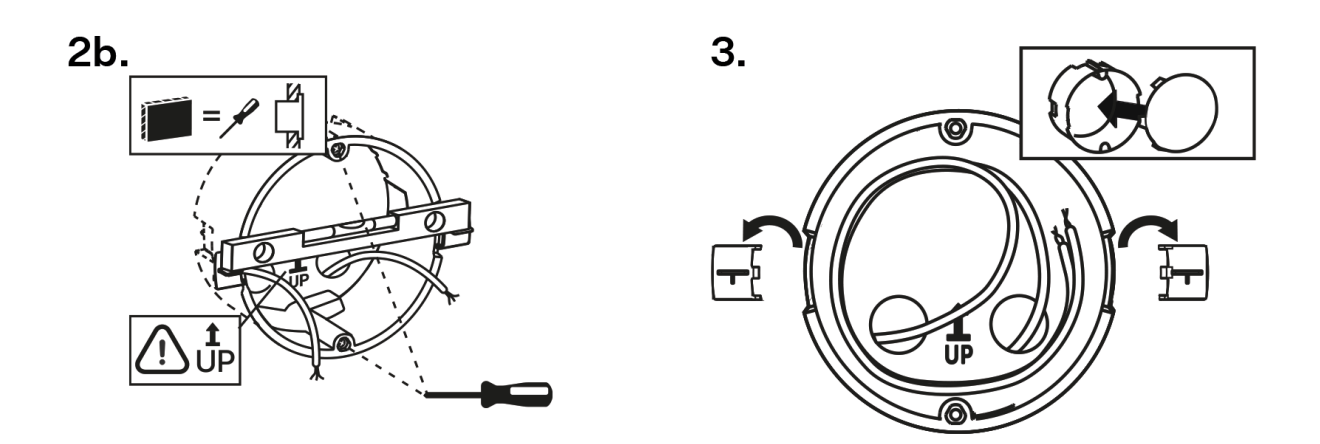

**1.** Pro instalaci je třeba připravit odpovídající kruhový otvor pro instalační krabici do zdi o průměru 103 mm a hloubce 50 mm. Předpokládá se, že do připraveného otvoru vedou všechny potřebné kabely o délce max. 25 cm.

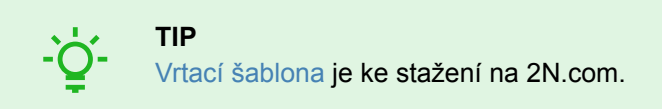

- **2.** Do připraveného otvoru vložte na zkoušku instalační krabici a zkontrolujte, zda je otvor dost hluboký.
- **3.** Pokud je otvor vyhovující, usaďte krabici jejím zazděním, pro přesnější nivelaci položte vodováhu na přidržovací packy.
- **4.** Po zatvrdnutí packy odlomte a zakryjte krabici přiloženou krytkou. V případě instalace do sádrokartonu zachyťte upevňujícími prvky.

Pro upevnění **2N Indoor Talk** do instalační krabice si připravte šestihranný klíč velikosti 2,5 mm, který je součástí balení.

<span id="page-12-0"></span>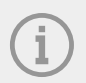

#### **POZNÁMKA**

Při instalaci **2N Indoor Talk** do zdi je třeba brát ohled na místní normy týkající se instalace elektronického zařízení na hořlavý materiál.

#### **Instalace zařízení do instalační krabice**

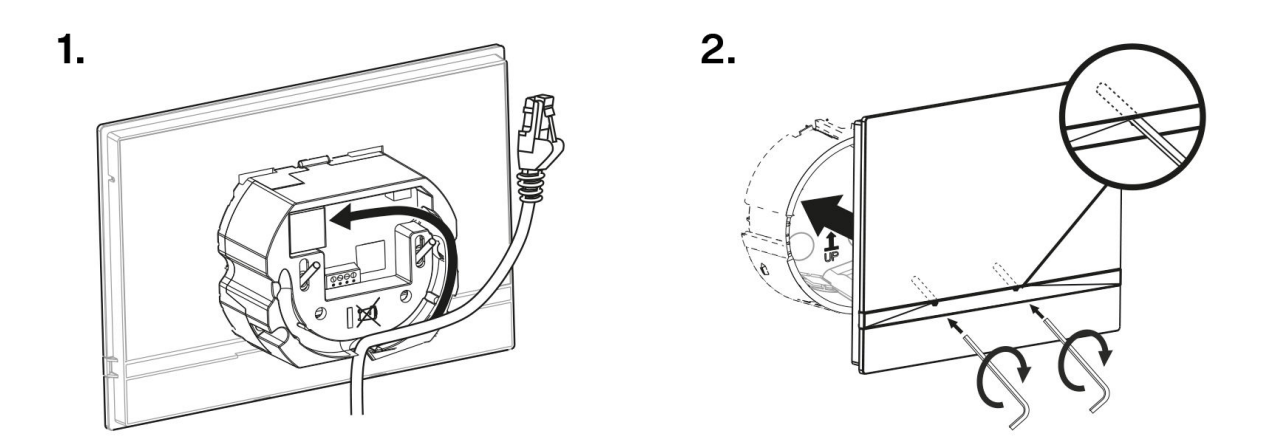

- **1.** Sejměte krytku ze zazděné instalační krabice. Vyjměte předpřipravenou kabeláž, UTP kabel, zvonkový drát (dvoulinka), napájení.
- **2.** Zkraťte kabely na požadovanou délku max. 150 mm. Zvonkovou dvoulinku nebo napájení zapojte do přiloženého konektoru.
- **3.** Nakrimpujte RJ-45 konektor na UTP kabel.
- **4.** Uchopte zařízení **2N Indoor Talk** a spodní hranou ho opřete o zeď pod instalační krabici. Jako první zapojte zelený konektor s napájením nebo zvonkem.
- **5.** Připojte síťový LAN konektor.
- **6.** Pečlivě uložte kabely do připravené drážky na zadní straně zařízení tak, aby nepřekážely a nebránily volnému pohybu v konečné fázi instalace při vyrovnávání horizontální polohy.
- **7.** Zasuňte zařízení do instalační krabice, aby zapadlo na centrovací kolíky. Kolíky umožňují sklon o 5–6° na každou stranu pro přesné nastavení vodorovné pozice zařízení.

Zařízení je připraveno k základnímu provozu. Pro plnou funkčnost zařízení je nezbytné provést také [softwarovou konfiguraci \(str. 25\)](#page-24-0).

## **Instalace do stojanu**

Zařízení lze alternativě instalovat do stojanu, který lze umístit například na stůl. Tento stojan není součástí balení.

V rámci přípravy instalace vyjměte předpřipravenou kabeláž, UTP kabel, zvonkový drát (dvoulinka), napájení. Zkraťte kabely na požadovanou délku. Nakrimpujte RJ-45 konektor na UTP kabel. Zvonkovou dvoulinku nebo napájení zapojte do konektoru.

<span id="page-13-0"></span>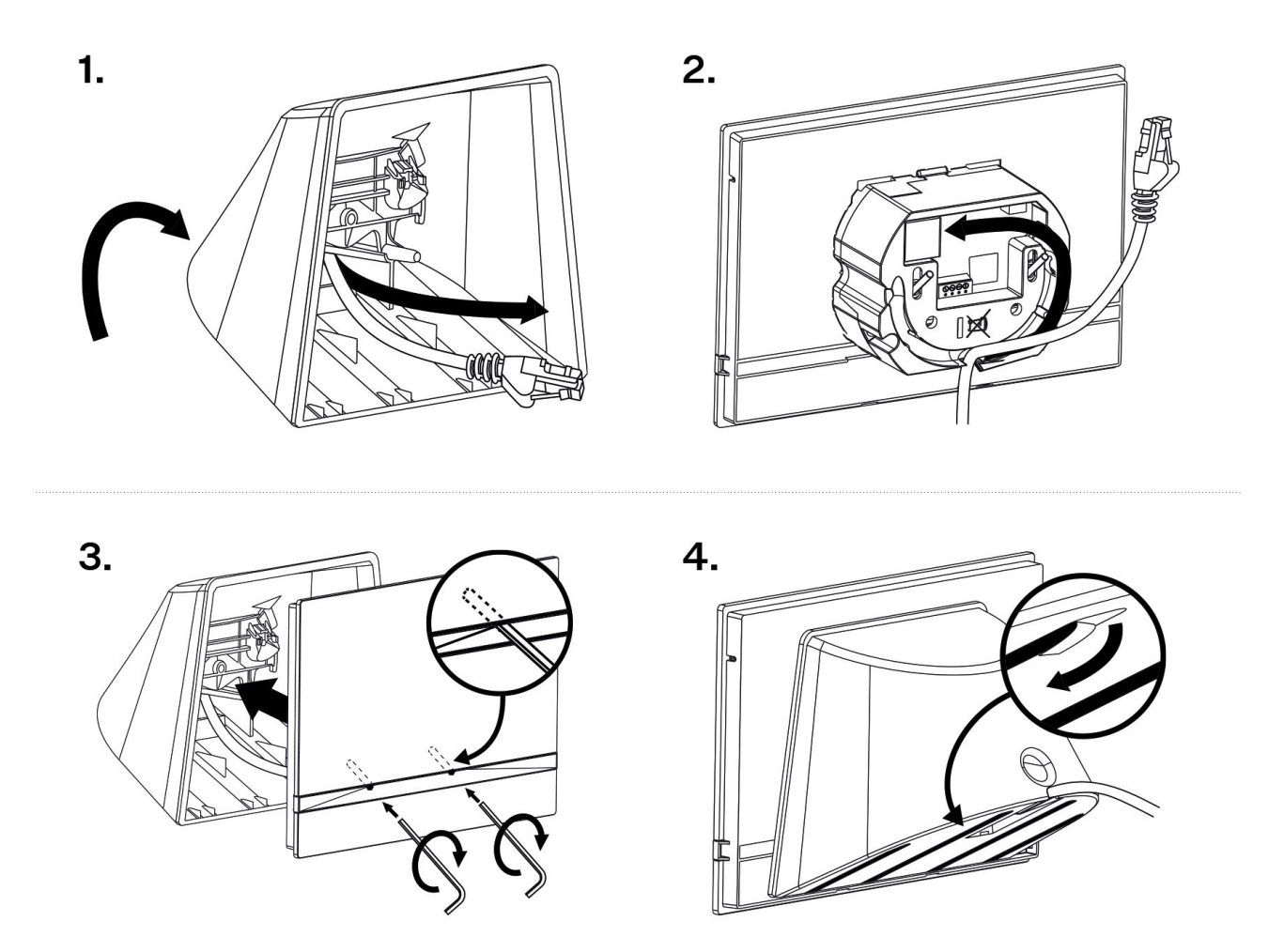

- **1.** Kabely protáhněte otvorem zespodu stojanu.
- **2.** Jako první zapojte do zařízení zelený konektor s napájením nebo zvonkem. Připojte síťový LAN konektor. Pečlivě uložte kabely do připravené drážky na zadní straně tak, aby nepřekážely a nebránily volnému pohybu v konečné fázi instalace.
- **3.** Nasaďte zařízení na stojanu, aby zapadlo na centrovací kolíky. Správné nasazení poznáte lícováním spodní hrany stojanu na spodní lištu zařízení. Upevněte zařízení do stojanu utažením šroubů skrze přední stranu. Šrouby se utahují pomocí šestihranného klíče. Šrouby lehce dotáhněte.
- **4.** Odstraňte ochranné fólie z protiskluzových pásků na spodní straně stojanu a umístěte zařízení na vybrané místo.

Zařízení je připraveno k základnímu provozu. Pro plnou funkčnost zařízení je nezbytné provést také [softwarovou konfiguraci \(str. 25\)](#page-24-0).

## **Napájení zařízení**

#### **Napájení musí odpovídat výstupu třídy PS1.**

Napájení **2N Indoor Talk** je možné provést dvěma způsoby:

- 1. Použitím ethernetového kabelu připojeného do PoE napájecího zdroje či ethernetového switche/routeru s podporou napájení pomocí PoE.
- 2. Vlastním napájecím zdrojem 12 V / 1 A DC připojeným ke svorkovnici na zadní straně.

Tabulka spotřeby **2N Indoor Talk**:

<span id="page-14-0"></span>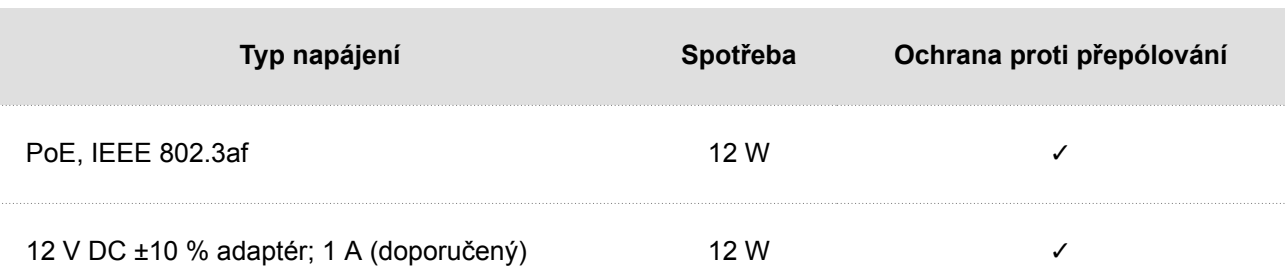

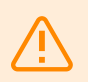

#### **VAROVÁNÍ**

- Při použití PoE nepřipojujte k externímu napájení a naopak.
- Připojení vadného nebo nesprávného napájecího zdroje může způsobit dočasnou nebo trvalou poruchu zařízení.
- V případě použití jiného než doporučeného napájecího adaptéru nepřekračujte jmenovitou hodnotu napájecího napětí 12 V. Zároveň zkontrolujte správnou polaritu napájecího napětí. V případě překročení jmenovitých hodnot nebo nesprávného zapojení může dojít k nevratnému poškození zařízení.

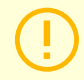

#### **VÝSTRAHA**

Externí zdroj by měl splňovat třídu napájecích zdrojů PS2/LPS.

#### **Připojení napájení PoE**

K připojení **2N Indoor Talk** do sítě ethernet slouží standardní přímý kabel zakončený konektory RJ-45. Zařízení podporuje 10BaseT a 100BaseT protokoly.

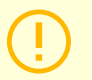

#### **VÝSTRAHA**

- V případě provedení resetu do továrního nastavení dojde i ke změně konfigurace ethernet rozhraní zařízení.
- Použití vadného ethernet kabelu může způsobit vysokou ztrátovost paketů v síti ethernet a následnou nestabilitu spojenou se špatnou kvalitou hovorů.

#### **Obrázek 1. Konektor ethernetového kabelu**

#### **Obrázek 2. Ethernetová zásuvka**

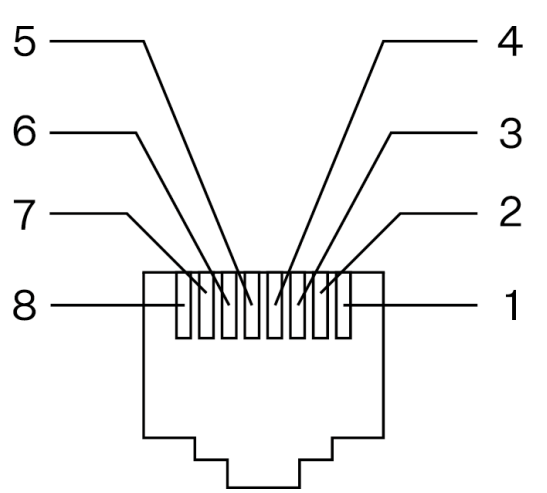

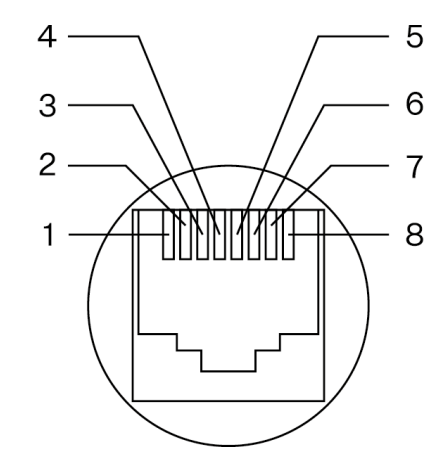

- 1. Tx
- 2. Tx
- 3. Rx
- 4. nepoužit
- 5. nepoužit
- 6. Rx
- 7. nepoužit
- 8. nepoužit

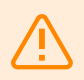

#### **VAROVÁNÍ**

Toto zařízení nelze připojit přímo k telekomunikačním linkám (nebo veřejným bezdrátovým sítím) žádných poskytovatelů telekomunikačních služeb (tj. mobilních operátorů, provozovatelů pevných linek či poskytovatelů internetu). Pro připojení tohoto produktu k internetu je nutné použít router.

## **Stručný průvodce**

- <span id="page-16-0"></span>• Přístup do webového konfiguračního rozhraní (str. 17)
- Zjištění IP adresy zařízení (str. 17)
- [Aktualizace firmwaru \(str. 19\)](#page-18-0)
- [Restartování zařízení \(str. 19\)](#page-18-0)
- [Obnovení do továrního nastavení \(str. 24\)](#page-23-0)
- [Spojení hovorů \(str. 20\)](#page-19-0)

## **Přístup do webového konfiguračního rozhraní**

**2N Indoor Talk** se konfiguruje pomocí webového konfiguračního rozhraní. Pro přístup je potřeba znát IP adresu zařízení nebo doménové jméno zařízení. Zařízení musí být připojeno do lokální IP sítě a musí být napájeno.

#### **Doménové jméno**

K zařízení je možné se připojovat zadáním doménového jména zařízení ve formátu "hostname.local". Hostname nového zařízení se skládá z názvu zařízení a ze sériového čísla zařízení. Sériové číslo se do doménového jména zadává bez pomlček. Hostname je možné později změnit v sekci Systém > Síť.

**Výchozí doménové jméno zařízení 2N Indoor Talk: 2NIndoorTalk-{sériové číslo bez pomlček}.local**  (např.: "2NIndoorTalk-0000000001.local")

Přihlašování pomocí doménového jména má výhodu při používání dynamické IP adresy zařízení. Zatímco se dynamická IP adresa mění, doménové jméno zůstává stejné. Pro doménové jméno je možné vygenerovat certifikáty podepsané důvěryhodnou certifikační autoritou.

#### **IP adresa**

IP adresu zařízení lze zjistit následujícími způsoby, viz Zjištění IP adresy zařízení (str. 17):

- Pomocí volně dostupné aplikace 2N Network Scanner.
- Pomocí hardwaru (tlačítka RESET).

#### **Přihlášení k webovému konfiguračnímu rozhraní**

**1.** Do internetového prohlížeče zadejte IP adresu nebo doménové jméno **2N Indoor Talk**. Zobrazí se přihlašovací obrazovka.

Pokud se přihlašovací obrazovka nezobrazí, zkontrolujte, zda jste zadali správnou IP adresu, správný port nebo správné doménové jméno. Přihlašovací obrazovka se také nezobrazí, pokud je web server rozhraní vypnut. Pokud nemáte pro IP adresu nebo doménové jméno vygenerovaný certifikát, může se zobrazit upozornění na neplatný bezpečnostní certifikát. V takovém případě je potřeba potvrdit, že chcete přejít na webové konfigurační rozhraní.

**2.** Zadejte přihlašovací údaje. Výchozí přihlašovací údaje jsou: Uživatelské jméno: **Admin** Heslo: **2n**

## **Zjištění IP adresy zařízení**

IP adresu zařízení lze zjistit následujícími způsoby:

- Pomocí volně dostupné aplikace 2N Network Scanner.
- Pomocí hardwaru (tlačítka RESET).

#### <span id="page-17-0"></span>**Zjištění IP adresy pomocí** 2N Network Scanneru

Aplikace slouží pro zjištění IP adres všech zařízení 2N v lokální síti. Aplikaci 2N Network Scanner je možné stáhnout z webových stránek [2N.com.](https://www.2n.com/cs_CZ/produkty/2n-network-scanner) Pro instalaci je nutné mít nainstalovaný Microsoft .NET Framework 2.0.

- **1.** Spusťte instalátor 2N Network Scanner.
- **2.** Instalací vás provede instalační Wizard.
- **3.** Po nainstalování aplikace 2N Network Scanner spusťte aplikaci z nabídky Start operačního systému Microsoft Windows.

Po spuštění začne aplikace automaticky vyhledávat v lokální síti veškerá zařízení 2N, která mají z DHCP přidělenou nebo staticky nastavenou IP adresu. Tato zařízení jsou následně zobrazena v tabulce.

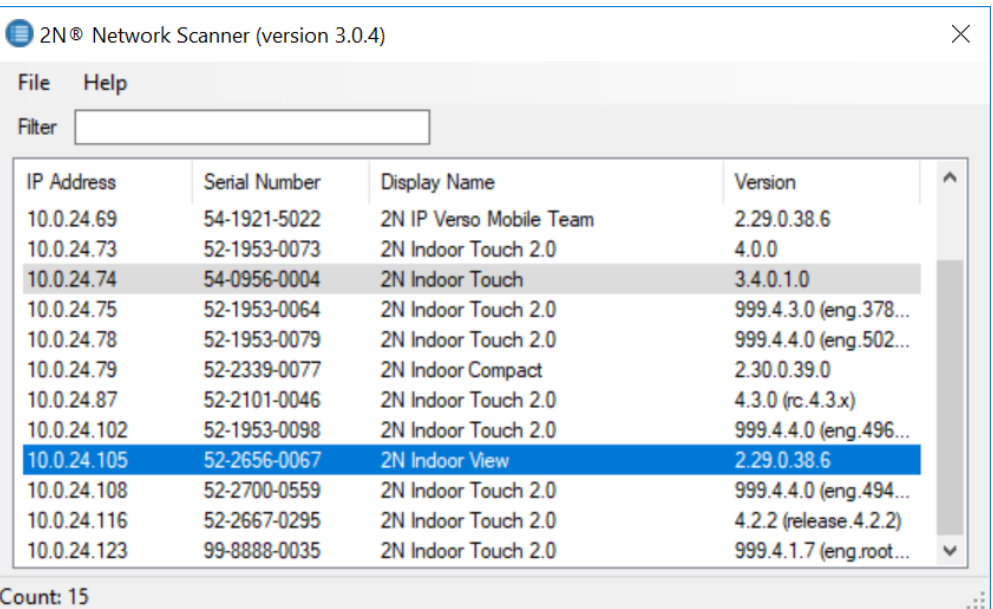

**4.** Ze seznamu vyberte zařízení, které chcete konfigurovat, a klikněte na něj pravým tlačítkem myši. Výběrem položky *Browse…* se otevře okno internetového prohlížeče, pomocí něhož je možné se přihlásit do webového administrativního rozhraní zařízení a začít jej konfigurovat.

#### **TIP**

- Přístup do webového rozhraní zařízení lze jednoduše provést i dvojitým klikem na vybraný řádek v seznamu 2N Network Scanner.
- IP adresu zařízení je možné změnit výběrem položky *Config* a následným zadáním požadované statické IP adresy nebo aktivací DHCP.

Výchozí přihlašovací údaje jsou: Uživatelské jméno: **Admin** Heslo: **2n**

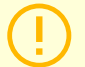

#### **VÝSTRAHA**

Pokud je nalezené zařízení šedě podbarvené, není možné konfigurovat jeho IP adresu pomocí této aplikace. V tomto případě zkuste znovu vyhledat zařízení výběrem položky Refresh a ověřte, zda je ve vaší síti povolen multicast.

#### **Zjištění IP adresy pomocí hardwaru**

Pro zjištění aktuální IP adresy postupujte podle následujících bodů:

- <span id="page-18-0"></span>**1.** Stiskněte tlačítko RESET a držte jej stisknuté.
- **2.** Vyčkejte, než se současně rozsvítí červená a zelená LED na zařízení a zazní zvuková signalizace (cca 15–35 s).
- **3.** Uvolněte tlačítko RESET.
- **4.** Zařízení hlasově automaticky oznámí aktuální IP adresu.

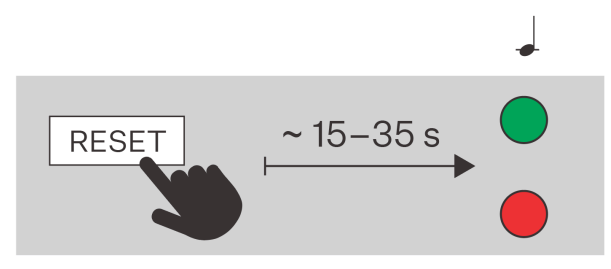

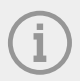

#### **POZNÁMKA**

Časový interval od stisknutí tlačítka RESET do první světelné a zvukové signalizace je uveden v rozmezí 15–35 s, vždy záleží na konkrétním modelu zařízení.

## **Aktualizace firmwaru**

Při instalaci **2N Indoor Talk** doporučujeme zároveň aktualizovat firmware zařízení. Nejnovější firmware pro zařízení naleznete na stránkách [2N.com](http://www.2n.com/). Způsob a průběh samotné aktualizace naleznete v kapitole [Údržba](#page-44-0)  [\(str. 45\).](#page-44-0)

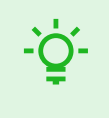

**TIP** Hromadné aktualizace více zařízení současně lze provádět prostřednictvím 2N Access Commanderu.

## **Restartování zařízení**

Zařízení je možné restartovat:

- pomocí RESET tlačítka,
- pomocí webového konfiguračního rozhraní.

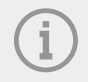

#### **POZNÁMKA**

Po proběhlém restartování zařízení nedochází k žádné změně nastavené konfigurace.

#### <span id="page-19-0"></span>**Restartování zařízení pomocí RESET tlačítka**

RESET tlačítko se nachází na [zadní straně zařízení \(str. 9\).](#page-8-0)

Tlačítko RESET slouží k nastavení originálního továrního nastavení, restartu zařízení, zjištění IP adresy zařízení a přepnutí IP adresy do statického nebo dynamického režimu. Krátký stisk tlačítka RESET (< 1 s) vyvolá pouze restart zařízení – k žádné změně konfigurace nedochází.

#### **Restartování zařízení pomocí webového konfiguračního rozhraní**

Zařízení lze restartovat pomocí webového konfiguračního rozhraní. Bližší informace o přihlášení naleznete v [Přihlášení k webovému konfiguračnímu rozhraní \(str. 17\).](#page-16-0) V sekci Systém > [Údržba \(str. 45\)](#page-44-0) > Systém pomocí Restartovat dojde k restartování zařízení.

Po restartování se zobrazí domovská obrazovka. Restartování zařízení může trvat delší dobu od stisknutí tlačítka.

## **Obnovení do továrního nastavení**

Pro obnovení do továrního nastavení zařízení **2N Indoor Talk** postupujte podle následujícího postupu:

- **1.** Stiskněte tlačítko RESET a držte jej stisknuté.
- **2.** Vyčkejte, než se současně rozsvítí červená a zelená LED na zařízení a zazní zvuková signalizace (cca 15–35 s).
- **3.** Vyčkejte, než červená LED zhasne a zazní zvuková signalizace  $\rightarrow$  (cca dalších 3 s).
- **4.** Vyčkejte, než zelená LED zhasne a opět se rozsvítí červená LED a zazní zvuková signalizace (cca dalších 3 s).
- **5.** Vyčkejte, než červená LED zhasne a zazní zvuková signalizace  $\rightarrow \rightarrow \rightarrow$  (cca další 3 s).
- **6.** Uvolněte tlačítko RESET.

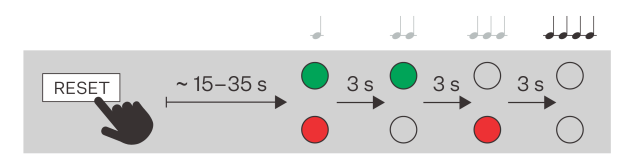

## **Spojení hovorů**

Aby bylo možné provádět hovory s dalšími koncovými zařízeními v IP sítích, je potřeba zařízení přiřadit ke kontaktu v adresáři.

#### **Spojení se zařízeními 2N v lokální síti**

- **1.** Ujistěte se, že je na obou 2N zařízeních povolená funkce [Lokální hovory \(str. 35\).](#page-34-0)
- **2.** Klikněte na Najít zařízení nad tabulkou. V seznamu zaškrtněte zařízení, se kterým chcete navázat spojení. Po přidání zařízení se otevře editace.
- **3.** V editaci nastavte:
	- způsob zahájení hovoru s kontaktem dlouhým nebo krátkým stiskem volacího tlačítka;
	- virtuální číslo, pokud budete zahajovat hovor zadáním čísla na numerické klávesnici;
	- základní informace.
- **4.** Pro úspěšné uskutečnění hovoru musí být na volaném 2N zařízení povolené [Lokální hovory \(str. 35\).](#page-34-0)

#### **Spojení s ostatními zařízeními**

- **1.** Vytvořte nový kontakt kliknutím na tlačítko Přidat zařízení nebo otevřete detail existujícího kontaktu.
- 2. Kliknutím na ikonu tužky vedle parametru Telefonní číslo **od ko**tevřete editaci telefonního čísla.
- **3.** V editaci vyberte typ hovoru:
	- "SIP" pro hovory uskutečňované SIP
	- "rava" pro hovory se zařízením Creston
	- "vms" pro hovory s Axis Camera Station
	- "device" pro hovory s lokálním 2N zařízením
- **4.** Do kolonky destinace zadejte adresu volací destinace, na kterou má být hovor směrován. Vyplňte cílovou IP adresu nebo SIP URI ve tvaru "jméno uživatele@hostitel" (např.: "johana@2.255.4.255" nebo "johana@calls.2N.com"). V případě lokálních hovorů vyplňte ID volaného 2N zařízení, které je uvedené menu [Lokální hovory \(str. 35\)](#page-34-0) ve webovém rozhraní volaného zařízení.
- **5.** V editaci nastavte:
	- způsob zahájení hovoru s kontaktem dlouhým nebo krátkým stiskem volacího tlačítka;
	- virtuální číslo, pokud budete zahajovat hovor zadáním čísla na numerické klávesnici;
	- základní informace.
- **6.** Pro úspěšné uskutečnění hovoru musí být na volaném zařízení povolena služba, která přenos hovoru zajišťuje.

## **Konfigurace**

<span id="page-21-0"></span>Zařízení **2N Indoor Talk** lze konfigurovat softwarově pomocí konfiguračního webového rozhraní nebo hardwarově pomocí tlačítka RESET. Hardwarová konfigurace slouží pouze k základnímu nastavení.

- Základní konfigurace pomocí hardwaru (str. 22)
- [Softwarová konfigurace \(str. 25\)](#page-24-0)
- [Použité porty \(str. 47\)](#page-46-0)

## **Základní konfigurace pomocí hardwaru**

V případě nedostupnosti softwarové konfigurace lze provést základní nastavení pomocí tlačítka RESET (viz 1.).

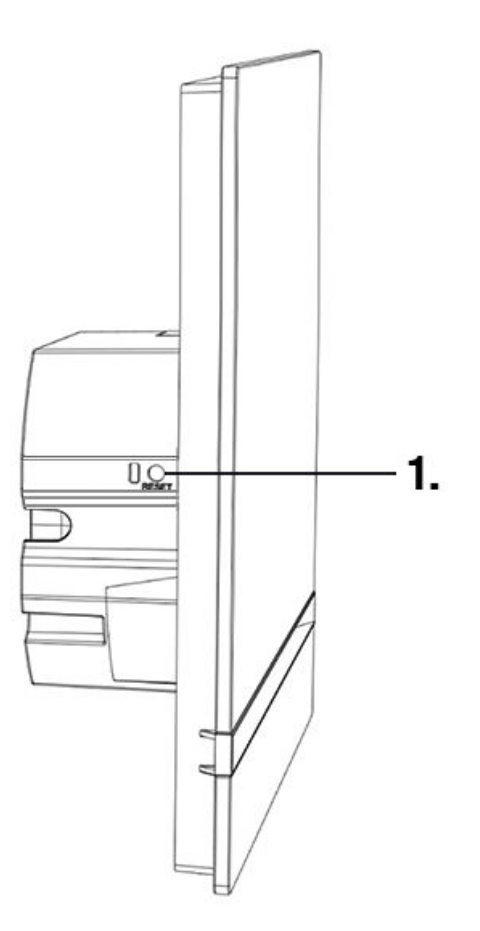

Tlačítko RESET slouží k nastavení originálního továrního nastavení, restartu zařízení, zjištění IP adresy zařízení a přepnutí IP adresy do statického nebo dynamického režimu.

#### **Restart zařízení**

Krátký stisk tlačítka RESET (< 1 s) vyvolá pouze restart zařízení – k žádné změně konfigurace nedochází.

#### **Zjištění IP adresy pomocí hardwaru**

Pro zjištění aktuální IP adresy postupujte podle následujících bodů:

- <span id="page-22-0"></span>**1.** Stiskněte tlačítko RESET a držte jej stisknuté.
- **2.** Vyčkejte, než se současně rozsvítí červená a zelená LED na zařízení a zazní zvuková signalizace (cca 15–35 s).
- **3.** Uvolněte tlačítko RESET.
- **4.** Zařízení hlasově automaticky oznámí aktuální IP adresu.

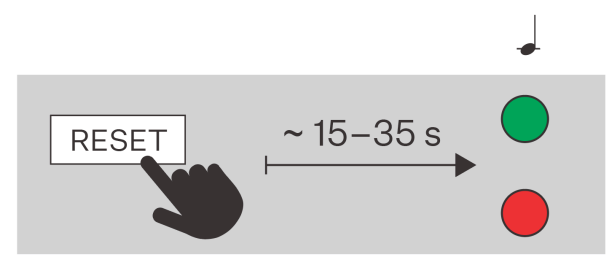

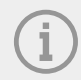

#### **POZNÁMKA**

Časový interval od stisknutí tlačítka RESET do první světelné a zvukové signalizace je uveden v rozmezí 15–35 s, vždy záleží na konkrétním modelu zařízení.

#### **Nastavení statické IP adresy zařízení**

Pro nastavení konfigurace sítě zařízení do režimu se statickou IP adresou (DHCP OFF) postupujte podle následujících bodů:

- **1.** Stiskněte tlačítko RESET a držte jej stisknuté.
- **2.** Vyčkejte, než se současně rozsvítí červená a zelená LED na zařízení a zazní zvuková signalizace (cca 15–35 s).
- **3.** Vyčkejte, než červená LED zhasne a zazní zvuková signalizace (cca dalších 3 s).
- **4.** Uvolněte tlačítko RESET.

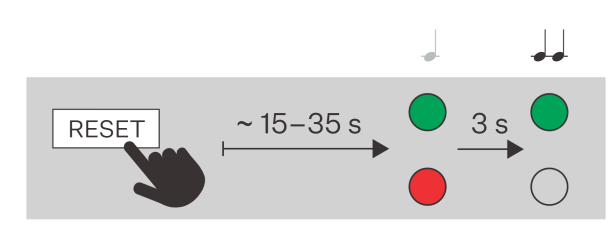

<span id="page-23-0"></span>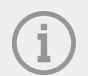

#### **POZNÁMKA**

Po restartu bude mít zařízení nastaveny tyto síťové parametry:

- IP adresa: 192.168.1.100
- Maska sítě: 255.255.255.0
- Výchozí brána: 192.168.1.1

#### **Nastavení dynamické IP adresy zařízení**

Pro nastavení konfigurace sítě zařízení s dynamickou IP adresou (DCHP ON) postupujte podle následujících bodů:

- **1.** Stiskněte tlačítko RESET a držte jej stisknuté.
- **2.** Vyčkejte, než se současně rozsvítí červená a zelená LED na zařízení a zazní zvuková signalizace (cca 15–35 s).
- **3.** Vyčkejte, než červená LED zhasne a zazní zvuková signalizace (cca dalších 3 s).
- **4.** Vyčkejte, než zelená LED zhasne a opět se rozsvítí červená LED a zazní zvuková signalizace (cca dalších 3 s).
- **5.** Uvolněte tlačítko RESET.

#### **Obnovení do továrního nastavení**

Pro obnovení do továrního nastavení zařízení **2N Indoor Talk** postupujte podle následujícího postupu:

- **1.** Stiskněte tlačítko RESET a držte jej stisknuté.
- **2.** Vyčkejte, než se současně rozsvítí červená a zelená LED na zařízení a zazní zvuková signalizace (cca 15–35 s).
- **3.** Vyčkejte, než červená LED zhasne a zazní zvuková signalizace  $\rightarrow$  (cca dalších 3 s).
- **4.** Vyčkejte, než zelená LED zhasne a opět se rozsvítí červená LED a zazní zvuková signalizace (cca dalších 3 s).
- **5.** Vyčkejte, než červená LED zhasne a zazní zvuková signalizace (cca další 3 s).
- **6.** Uvolněte tlačítko RESET.

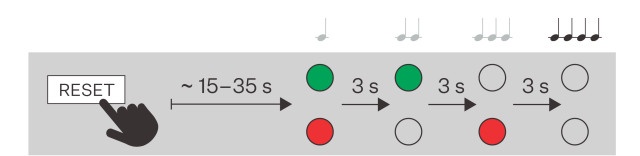

## <span id="page-24-0"></span>**Softwarová konfigurace**

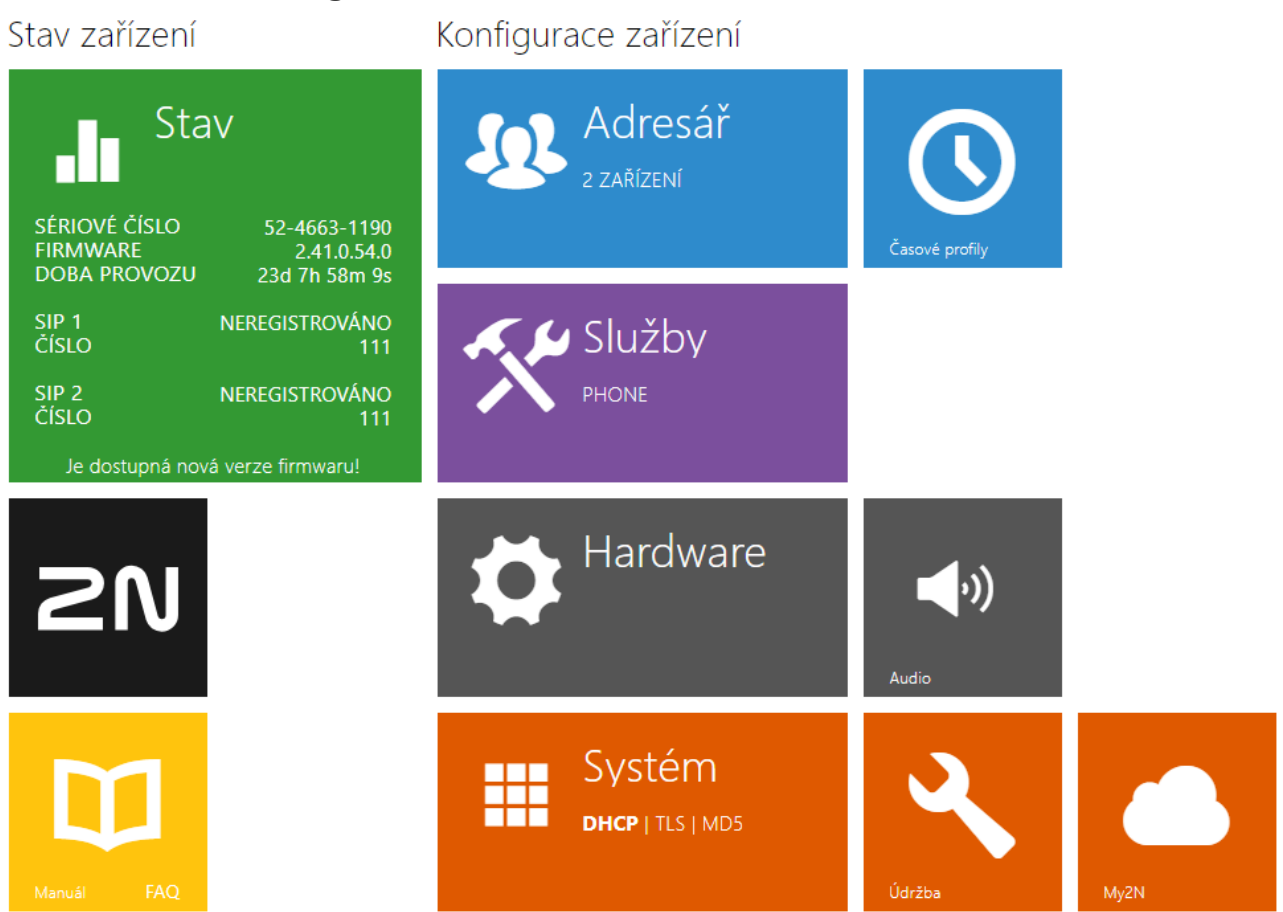

Úvodní stránka se zobrazí po přihlášení do webového rozhraní **2N Indoor Talk**. Kdykoli je možné se k ní

vrátit pomocí tlačítka  $\bigodot$  umístěného v levém horním rohu dalších stránek webového rozhraní. V záhlaví stránky se zobrazuje jméno zařízení (viz parametr Zobrazované jméno v nastavení Volání > SIP 1 / SIP 2 [\(str. 32\).](#page-31-0)

#### **Menu**

Pro výběr jazyka lze použít menu v pravém horním rohu webového rozhraní. Od zařízení se můžete odhlásit pomocí tlačítka Odhlásit v pravém horním rohu stránky, zobrazit si nápovědu pomocí ikony otazníku nebo pomocí bubliny poskytnout zpětnou vazbu.

#### **Legenda**

Úvodní stránka slouží jako první úroveň orientace a rychlá navigace (kliknutím na libovolnou dlaždici) do vybraných částí konfigurace **2N Indoor Talk**.

<span id="page-25-0"></span>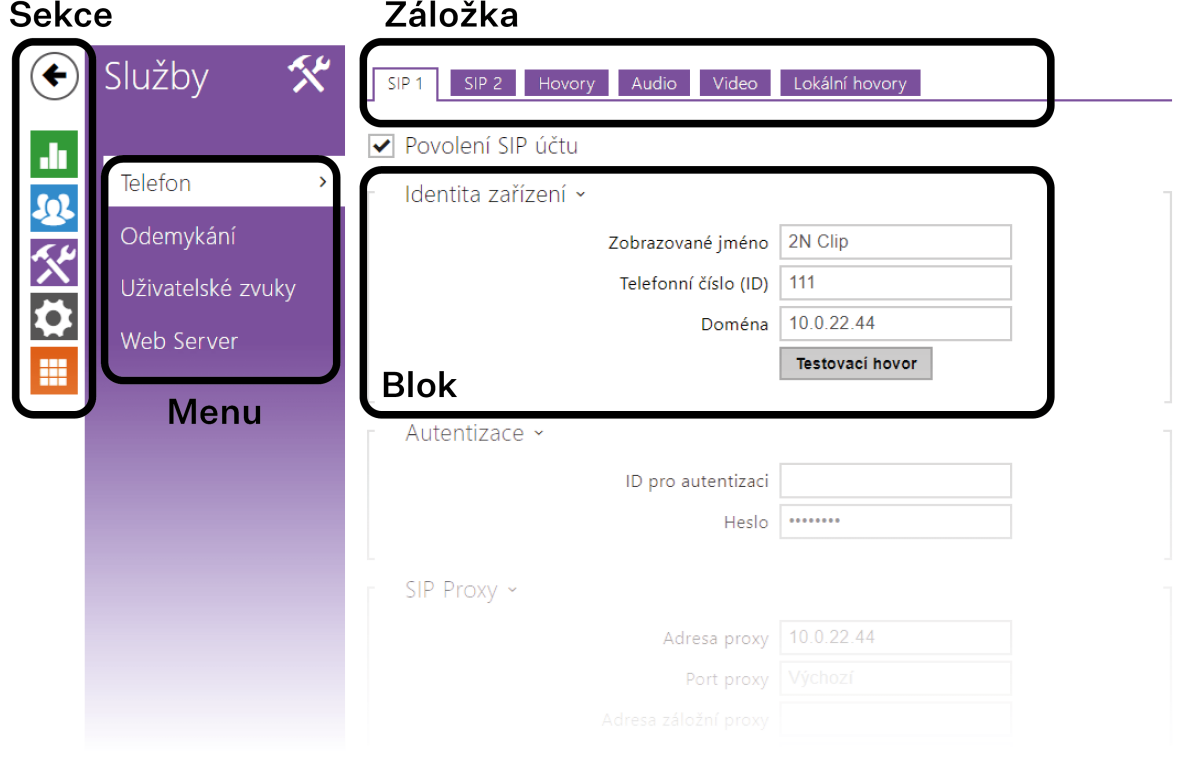

#### **Přístup do webového konfiguračního rozhraní**

**2N Indoor Talk** se konfiguruje pomocí webového konfiguračního rozhraní. Pro přístup je potřeba znát IP adresu zařízení nebo doménové jméno zařízení. Zařízení musí být připojeno do lokální IP sítě a musí být napájeno.

#### **Doménové jméno**

K zařízení je možné se připojovat zadáním doménového jména zařízení ve formátu "hostname.local". Hostname nového zařízení se skládá z názvu zařízení a ze sériového čísla zařízení. Sériové číslo se do doménového jména zadává bez pomlček. Hostname je možné později změnit v sekci Systém > Síť.

**Výchozí doménové jméno zařízení 2N Indoor Talk: 2NIndoorTalk-{sériové číslo bez pomlček}.local**  (např.: "2NIndoorTalk-0000000001.local")

Přihlašování pomocí doménového jména má výhodu při používání dynamické IP adresy zařízení. Zatímco se dynamická IP adresa mění, doménové jméno zůstává stejné. Pro doménové jméno je možné vygenerovat certifikáty podepsané důvěryhodnou certifikační autoritou.

#### **IP adresa**

IP adresu zařízení lze zjistit následujícími způsoby, viz [Zjištění IP adresy zařízení \(str. 17\):](#page-16-0)

- Pomocí volně dostupné aplikace 2N Network Scanner.
- Pomocí hardwaru (tlačítka RESET).

#### <span id="page-26-0"></span>**Přihlášení k webovému konfiguračnímu rozhraní**

**1.** Do internetového prohlížeče zadejte IP adresu nebo doménové jméno **2N Indoor Talk**. Zobrazí se přihlašovací obrazovka.

Pokud se přihlašovací obrazovka nezobrazí, zkontrolujte, zda jste zadali správnou IP adresu, správný port nebo správné doménové jméno. Přihlašovací obrazovka se také nezobrazí, pokud je web server rozhraní vypnut. Pokud nemáte pro IP adresu nebo doménové jméno vygenerovaný certifikát, může se zobrazit upozornění na neplatný bezpečnostní certifikát. V takovém případě je potřeba potvrdit, že chcete přejít na webové konfigurační rozhraní.

**2.** Zadejte přihlašovací údaje. Výchozí přihlašovací údaje jsou: Uživatelské jméno: **Admin** Heslo: **2n**

#### **Stav**

V sekci Stav jsou přehledně zobrazeny aktuální informace a vlastnosti zařízení. Sekce je rozdělena do menu:

- Zařízení (str. 27)
- Služby (str. 27)
- Záznamy hovorů (str. 27)
- Události (str. 27)

#### **Zařízení**

Menu Zařízení zobrazuje informace o modelu a jeho vlastnostech, verzi firmware a bootloaderu apod.

#### **Informace o zařízení**

**Instalován certifikát z výroby** – specifikuje uživatelský certifikát a privátní klíč, pomocí kterých se ověřuje oprávnění interkomu komunikovat s ACS serverem.

Lokalizovat zařízení – akustická signalizace zařízení.

Optická signalizace je možná pouze v případě, že je přístroj vybaven podsvícením. Není-li v přístroji integrován reproduktor, je nutné zkontrolovat, zda je k připojení zvukové signalizace připojen externí reproduktor.

#### **Služby**

Menu Služby zobrazuje stav síťového rozhraní a vybraných služeb.

#### **Záznamy hovorů**

Menu Záznamy hovorů zobrazuje přehled všech uskutečněných hovorů. Každý hovor nese následující informace:

- typ kontaktu,
- ID volaného/volajícího,
- datum a čas uskutečnění,
- délka trvání hovoru a jeho status (příchozí, odchozí, zmeškaný, vyzvednuto jinde, tlačítko zvonku).

Pole pro vyhledávání umožňuje fulltextové vyhledávání ve jméně hovorů. Zaškrtávací pole slouží k označení

všech záznamů pro hromadné mazání. Vybraný záznam hovoru lze smazat i jednotlivě pomocí tlačítka Přehled zobrazuje posledních 20 záznamů, které jsou řazeny od nejnovějšího hovoru po nejstarší.

#### **Události**

Menu Události zobrazuje posledních 500 událostí, které zařízení zaznamenalo. Každá událost obsahuje čas a datum zachycení, typ události a popis více specifikující událost. Události lze filtrovat v rozbalovacím menu nad vlastním záznamem událostí podle typu.

#### Konfigurace

<span id="page-27-0"></span>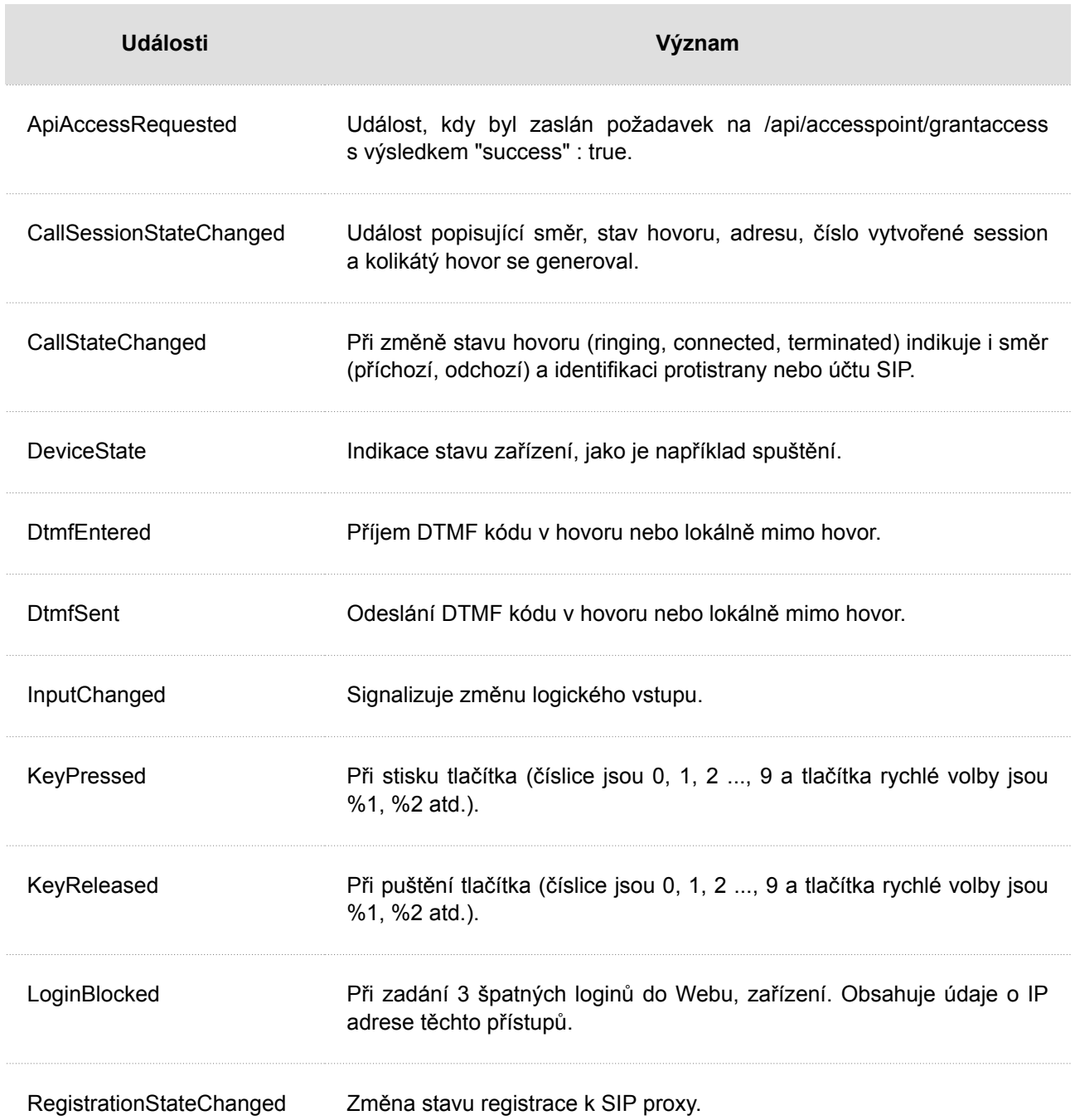

#### **Adresář**

Sekce Adresář je jednou z nejdůležitějších částí konfigurace zařízení. Slouží k přidávání nových zařízení (2N IP interkomy, odpovídací jednotky apod.) Do adresáře lze přidat až 99 zařízení.

Tato sekce obsahuje menu:

- Zařízení (str. 28)
- [Časové profily \(str. 30\)](#page-29-0)
- [Svátky \(str. 31\)](#page-30-0)

#### **Zařízení**

Funkce vyhledávání v menu Zařízení funguje jako fulltextové vyhledávání ve jménech a telefonních číslech. Vyhledává všechny shody v celém seznamu. Najít zařízení slouží k vyhledání zaregistrovaných zařízení, případně k následnému přidání do seznamu. Přidat zařízení slouží k vytvoření nového zařízení, pro zo-

#### Konfigurace

brazení detailu nastavení uživatele slouží ikona . Pro odebrání zařízení ze seznamu, kdy se smažou

všechny jeho zadané údaje, slouží ikona . Řazení seznamu lze nastavit podle jména nebo telefonního

čísla (<sup>"v</sup>ikona vlastnosti zařízení, které je povoleno zobrazovat na displeji, ikona vlastnosti zařízení,

které má povoleny příchozí hovory, inceptivola vlastnosti zařízení, na které bude vytvořeno nouzové volání po stisku zvonkového tlačítka). Na 1 stránku seznamu lze nastavit zobrazení 15, 25 nebo 50 zařízení.

Ze/do zařízení je pomocí ikony / umožněno exportovat/importovat CSV soubor se seznamem uživatelů. Pokud je adresář prázdný, vyexportuje se soubor pouze s hlavičkou (v angličtině), který může sloužit jako šablona pro importování uživatelů. Pokud se importuje prázdný soubor pouze s hlavičkou a zvolí se varianta Nahradit adresář, dojde ke smazání celého adresáře. Import umožňuje nahrát až 10 000 uživatelů, v závislosti na typu zařízení.

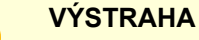

- Speciální uživatelé, například ti vytvoření službou My2N či systémem 2N Access Commander, nejsou součástí exportu adresáře.
- Při úpravách CSV souboru pomocí Microsoft Excelu je třeba soubor uložit ve formátu CSV UTF-8 (s oddělovači).

#### **Základní nastavení**

Každý záznam v seznamu zařízení obsahuje následující údaje v bloku Základní nastavení:

**Jméno zařízení** – jméno zařízení na dané pozici telefonního seznamu. Tento parametr je nepovinný a slouží pouze pro jednodušší orientaci a vyhledávání v telefonním seznamu.

**Telefonní číslo** – telefonní číslo stanice, na kterou má být hovor směrován. Pro tzv. přímé SIP volání zadejte adresu ve tvaru "sip: [user\_id@]doména[:port]", např.: "sip:200@192.168.22.15 "nebo "sip:jmeno@vasefirma". Pro volání na mobilní aplikaci 2N IP Mobile zadejte "device:název zařízení". Název zařízení si nastavíte v mobilní aplikaci. Pokud za telefonním číslem uvedete znaky /1, resp. /2, pro odchozí volání se explicitně použije SIP účet 1, resp. 2. Přidáním /S je možno vynutit šifrovaný hovor, /N nešifrovaný. Volbu účtu a šifrování současně je možno zadat např. jako /1S.

Detailní nastavení telefonního čísla je možné provést stisknutím tlačítka .

#### **Nastavení telefonního čísla**

- **Typ hovoru** nastavuje schéma v URI volané destinace. Při volbě Bez schématu je URI doplněno údaji z nastavení účtu SIP. Další nastavení slouží pro přímé SIP volání (sip:), 2N lokální hovor (device:), volání na zařízení Crestron (rava:) nebo hovor se systémem zprávy videa, například AXIS Camera Station (vms:).
- **Destinace** nastavuje další části URI volané destinace. Zpravidla obsahuje číslo, IP adresu, doménu, port nebo identifikátor zařízení. Pro hovory na VMS se zadává hvězdička "\*".
- **Preferovaný SIP účet** pro volání se přednostně použije SIP účet číslo 1 nebo číslo 2.
- **Šifrování hovoru** je možné nastavit povinné šifrování hovoru nebo naopak hovor bez šifrování.
- **Otevírání dveří** pomocí zpětného volání.

#### <span id="page-29-0"></span>**Funkce tlačítka volání**

**Zahájit hovor krátkým stiskem** – telefonní hovor na zařízení A bude zahájen po krátkém stisku tlačítka volání.

**Zahájit hovor dlouhým stiskem** – telefonní hovor na zařízení B bude zahájen po dlouhém stisku tlačítka volání.

#### **Nouzové volání**

**Volat stiskem zvonkového tlačítka** – telefonní hovor na toto zařízení bude zahájen po stisku tlačítka nouzového volání. Funkci využití zvonkového tlačítka k vytvoření nouzového hovoru lze nastavit v sekci HW > [Digitální vstupy \(str. 38\)](#page-37-0) > Zvonkové tlačítko.

#### **Funkce odemykacího tlačítka**

**Kód po krátkém stisku** – jedná se o kód přiřazený krátkému stisku odemykacího tlačítka A. Slouží například pro vzdálené odemknutí vchodových dveří. Kód musí obsahovat alespoň dva znaky pro odemknutí dveří z klávesnice interkomu a minimálně jeden znak pro odemknutí dveří pomocí DTMF z telefonu. Doporučujeme použít alespoň čtyři znaky.

**Kód po dlouhém stisku** – jedná se o kód přiřazený dlouhému stisku odemykacího tlačítka B. Slouží například pro vzdálené odemknutí vchodových dveří. Kód musí obsahovat alespoň dva znaky pro odemknutí dveří z klávesnice interkomu a minimálně jeden znak pro odemknutí dveří pomocí DTMF z telefonu. Doporučujeme použít alespoň čtyři znaky.

#### **Časové profily**

Režimu Nerušit lze přiřadit tzv. časový profil, který určuje, kdy je daná funkce dostupná a kdy ne.

Každý časový profil definuje dostupnost funkce, se kterou je spojen pomocí týdenního kalendáře. Jednoduše lze nastavit čas od–do a případně dny v týdnu, kdy má být funkce dostupná. 2N IP odpovídací jednotky umožňují vytvořit až 20 různých časových profilů (u jednotlivých IP modelů se může počet profilů lišit). Dané funkci je možné přiřadit libovolný vytvořený časový profil v sekci Volání > [Obecné nastavení \(str. 31\)](#page-30-0) > Příchozí hovory.

#### **Základní nastavení**

**Název profilu** – vámi zvolený název profilu. Tento parametr je nepovinný a slouží pouze pro jednodušší orientaci v seznamu profilů.

#### **Časový plán profilu**

Tento blok slouží k nastavení času aktivního profilu v rámci týdenní periody. Profil je aktivní, pokud aktuální čas spadá do nastavených intervalů.

V případě, že daný den je označen jako svátek (viz [Svátky \(str. 31\)](#page-30-0)), pak se bez ohledu na to, jaký je den v týdnu, uplatní poslední řádek tabulky označený jako svátek.

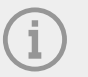

#### **POZNÁMKA**

- V rámci jednoho dne lze nastavit libovolný počet intervalů např. 8:00–12:00, 13:00–17:00, 18:00–20:00.
- Pokud by měl být profil aktivní celý den, je třeba vložit jeden interval pokrývající celý den, tj. 00:00–24:00

#### <span id="page-30-0"></span>**Svátky**

Na této stránce se nastavují dny, na které připadá svátek (příp. den pracovního klidu). Pro dny, na které připadá svátek, lze v časovém profilu nastavit odlišné časové intervaly než pro ostatní dny (viz [Časové](#page-29-0)  [profily \(str. 30\)](#page-29-0)).

Svátky lze nastavit až na následujících 10 let dopředu (rok lze zvolit kliknutím na číslo roku v horní části stránky). Na stránce je zobrazen kalendář pro celý rok. Kliknutím na kalendářní den se označí nebo zruší svátek. Pravidelné svátky (opakující se každý rok ve stejný kalendářní den) jsou označeny zelenou barvou. Nepravidelné svátky (připadající na konkrétní kalendářní den pouze v daném roce) jsou označeny modrou barvu. První kliknutí označí den jako pravidelný svátek, následující kliknutí označí den jako nepravidelný svátek a další kliknutí den ze seznamu svátků vyjme.

#### **Volání**

Služba Volání je základní funkcí zařízení **2N Indoor Talk** – umožňuje navazování spojení s jinými koncovými zařízeními v IP sítích. Zařízení podporuje rozšířený protokol SIP.

Sekce Volání je rozdělena do následujících menu:

- Obecné nastavení (str. 31)
- [SIP 1 / SIP 2 \(str. 32\)](#page-31-0)
- [Lokální hovory \(str. 35\)](#page-34-0)

#### **Obecné nastavení**

#### **Obecné nastavení**

**Maximální doba hovoru** – nastavuje maximální dobu hovoru, po které je automaticky ukončen. Zařízení signalizuje blížící se konec hovoru pípnutím do hovoru 10 s před jeho ukončením. Hovor lze prodloužit odesláním libovolného DTMF znaku do hovoru (např. stiskem klávesy # na IP telefonu). Pokud je maximální doba hovoru nastavena na 0 a SRTP není použito, hovor není časově omezen.

#### **Příchozí hovory**

**Režim přijímání hovorů (SIP 1/2)** – nastavuje způsob, jakým bude zařízení přijímat příchozí hovory. Režim přijímání hovorů lze pro každý SIP účet nastavit nezávisle. Lze vybrat ze tří možností.

- **Vždy obsazeno** zařízení příchozí hovory odmítá.
- **Ruční vyzvednutí** zařízení signalizuje příchozí hovory pomocí zvonění a uživatel je může přijmout pomocí tlačítka.
- **Automatické** zařízení vyzvedne příchozí hovor automaticky.

**Režim přijímání lokálních hovorů** – nastavuje způsob, jakým bude zařízení přijímat příchozí hovory.

- **Vždy obsazeno** zařízení příchozí hovory odmítá.
- **Ruční vyzvednutí** zařízení signalizuje příchozí hovory pomocí zvonění a uživatel je může přijmout pomocí tlačítka.
- **Automatické** zařízení vyzvedne příchozí hovor automaticky.

**Vyzvednout po** – parametr je aktivní pouze při aktivaci automatického vyzvednutí. Hovor je automaticky vyzvednut po uplynutí nastaveného časového intervalu.

**Režim Nerušit s časovým omezením** – dočasně vypíná vyzvánění. Pokud je tato funkce aktivována, zařízení nebude při příchozím hovoru vyzvánět.

**Odmítat hovory v režimu Nerušit** – když je tato funkce aktivní, zařízení v režimu Nerušit automaticky odmítá hovory. Funkci je možné využít pro okamžité přesměrování v nepřítomnosti, například na volání na mobilní telefon.

**Ztlumit zvonek v režimu Nerušit** – pokud je tato funkce aktivována, zařízení nebude při stisku tlačítka dveřního zvonku vyzvánět.

<span id="page-31-0"></span>**Režim Nerušit s časovým profilem** – nabízí výběr jednoho či více časových profilů zároveň, při kterém se režim Nerušit uplatní. Samotné nastavení časových profilů je možné v sekci Adresář > [Časové profily \(str. 30\).](#page-29-0)

Kliknutím na ikonu se nastavuje výběr z předdefinovaných profilů nebo manuální nastavení časového profilu pro daný prvek.

#### **Odchozí hovory**

**Maximální doba spojování** – nastavuje maximální dobu spojování u odchozích hovorů, po které jsou automaticky ukončeny. Pokud budou hovory směrovány do sítě GSM prostřednictvím GSM bran, je vhodné nastavit hodnotu na dobu delší než 20 s.

**Maximální doba vyzvánění** – nastavuje maximální dobu sestavování a vyzvánění, po které jsou odchozí hovory automaticky ukončeny. Pokud budou hovory směřovány do sítě GSM prostřednictvím GSM bran, je vhodné nastavit hodnotu na dobu delší než 20 s. Minimální hodnota 1 s, maximální hodnota 600 s. Pro vypnutí časového parametru nastavte 0.

#### **Rozšířené nastavení**

**Počáteční port pro RTP** – nastavuje počáteční lokální RTP port v rozsahu o délce 64 portů používaných při přenosu audia a videa. Výchozí hodnota je 4900 (tj. používaný rozsah 4900–4963). Parametr je společný pro oba SIP účty, nastavuje se v záložce SIP 1.

**RTP Timeout** – nastavuje časový limit pro příjem RTP paketů audio streamu v rámci hovoru. Pokud je tento limit překročen (RTP pakety nejsou doručovány), dojde k ukončení hovoru ze strany zařízení. Tuto kontrolu lze vypnout nastavením parametru na hodnotu 0. Parametr je společný pro oba SIP účty a nastavuje se pouze u účtu 1.

**Rozšířené logování SIP** – povoluje zapisování detailnějších informací týkajících se SIP telefonie do syslogu (určeno jen pro řešení problémů).

#### **SIP 1 / SIP 2**

Zařízení **2N Indoor Talk** umožňuje nakonfigurovat dva nezávislé SIP účty. Zařízení může být takto paralelně zaregistrováno pod dvěma telefonními čísly, u dvou různých SIP ústředen apod. Z hlediska příchozích hovorů jsou oba SIP účty ekvivalentní. Odchozí hovory jsou primárně realizovány pomocí účtu SIP 1. V případě, že účet SIP 1 není zaregistrován (např. z důvodu poruchy SIP ústředny), použije se automaticky pro odchozí volání účet SIP 2. U telefonních čísel v telefonním seznamu lze explicitně uvést číslo účtu, který se má pro odchozí volání použít (např. 2568/1 – volání na číslo 2568 pomocí účtu 1, sip:1234@192.168.1.1/2 volání na sip uri pomocí účtu 2).

#### **Záložka Konfigurace**

**Povolení SIP účtu** – povoluje využívání SIP účtu pro volání. V případě, že účet není povolen, nelze pomocí něj realizovat odchozí hovory ani přijímat příchozí hovory.

#### **Identita zařízení**

**Zobrazované jméno** – nastavuje jméno, které se bude zobrazovat na telefonu volaného jako identifikace volajícího.

**Telefonní číslo (ID)** – nastavuje vlastní telefonní číslo zařízení (příp. jiné jednoznačné ID skládající se ze znaků a čísel). Toto číslo společně s doménou jednoznačně identifikuje zařízení při voláních a registraci.

**Doména** – nastavuje doménové jméno služby, u které je zařízení zaregistrováno. Obvykle se shoduje s adresou SIP Proxy nebo Registraru.

Testovací hovor – vyvolá dialogové okno s možností provést testovací hovor na zvolené telefonní číslo, viz níže.

#### **Autentizace**

**ID pro autentizaci** – alternativní ID uživatele používané při autentizaci zařízení.

**Heslo** – heslo používané při autentizaci zařízení. Pokud vaše IP ústředna autentizaci nevyžaduje, parametr se neuplatní.

#### **SIP Proxy**

**Adresa proxy** – IP adresa nebo doménové jméno SIP Proxy.

**Port proxy** – nastavuje port SIP Proxy (obvykle 5060).

**Adresa záložní proxy** – IP adresa nebo doménové jméno SIP Proxy. Adresa bude použita v případě, kdy hlavní proxy neodpovídá na požadavky.

**Port záložní proxy** – nastavuje port záložní SIP Proxy (obvykle 5060).

#### **SIP Registrar**

**Povolení registrace** – povoluje registraci zařízení u nastaveného SIP Registraru.

**Adresa registraru** – IP adresa nebo doménové jméno SIP Registraru.

**Port registraru** – nastavuje port SIP Registraru (obvykle 5060).

**Adresa záložního registraru** – IP adresa nebo doménové jméno záložního SIP Registraru. Adresa bude použita v případě, kdy hlavní registrar neodpovídá na požadavky.

**Port záložního registraru** – nastavuje port záložního SIP Registraru (obvykle 5060).

**Doba expirace registrace** – umožňuje nastavit dobu vypršení registrace, což ovlivňuje zatížení sítě a SIP Registraru periodicky odesílanými registračními požadavky. SIP Registrar může dobu expirace bez vašeho vědomí upravit.

**Stav registrace** – zobrazuje aktuální stav registrace (Neregistrováno, Registruje se..., Zaregistrováno, Registrace se ukončuje...).

**Důvod selhání** – zobrazuje důvod selhání posledního pokusu o registraci – zobrazuje poslední chybovou odpověď registraru, např. 404 Not Found.

#### **Rozšířené nastavení**

**Transportní protokol pro SIP** – nastavuje protokol používaný pro SIP komunikaci. Lze volit mezi UDP (výchozí), TCP a TLS.

**Nejnižší povolená verze TLS** – určuje nejnižší verzi TLS, pomocí které se bude možno registrovat na server a navazovat spojení.

**Ověřit certifikát serveru** – ověří veřejný certifikát SIP serveru vůči CA certifikátům nahraným v zařízení.

**Klientský certifikát** – specifikuje klientský certifikát a privátní klíč, pomocí kterých se ověřuje oprávnění interkomu komunikovat se SIP serverem.

**Lokální port pro SIP** – nastavuje lokální port, který zařízení používá pro SIP signalizaci. Změna tohoto parametru se projeví až po restartu zařízení. Výchozí hodnota parametru je 5060.

**PRACK povolen** – povoluje metodu PRACK (spolehlivé potvrzování SIP zpráv s kódy 101–199).

**REFER povolen** – povoluje přesměrování hovorů pomocí metody REFER.

**Odesílat KeepAlive pakety** – nastavuje, zda se bude zařízení v průběhu hovoru v pravidelných intervalech dotazovat na stav volané stanice pomocí SIP OPTIONS požadavků (slouží k detekci výpadku stanice v průběhu hovoru).

**Povolení filtru IP adres** – umožňuje zapnout funkci blokování příjmu SIP paketů z jiných adres, než je adresa SIP Proxy a SIP Registraru. Funkce slouží primárně ke zvýšení bezpečnosti komunikace a zamezení neautorizovaných telefonních hovorů.

**Přijímat jen šifrované hovory (SRTP)** – nastavuje omezení přijímaných hovorů na tomto účtu na šifrované s protokolem SRTP. Nešifrované hovory budou odmítány. Současně je pro vyšší bezpečnost doporučeno použít TLS jako transportní protokol pro SIP.

**Šifrované odchozí hovory (SRTP)** – nastavuje odchozí hovory na tomto účtu na šifrované s protokolem SRTP. Současně je pro vyšší bezpečnost doporučeno použít TLS jako transportní protokol pro SIP.

**Použít MKI v paketech SRTP** – povoluje použití MKI (Master Key Identifier), který je vyžadován protistranou pro identifikaci hlavního klíče při rotaci více klíčů v paketech SRTP.

**Nepřehrávat příchozí early media** – zakazuje přehrávání příchozího video streamu před vyzvednutím hovoru (early media), který posílají některé ústředny nebo jiná zařízení. Místo toho bude přehrán standardní místní vyzváněcí tón.

**Hodnota QoS DSCP** – nastavuje prioritu SIP paketů v síti. Nastavená hodnota se odesílá v poli TOS (Type of Service) v záhlaví IP paketu. Hodnota se zadává jako desítkové číslo. Změna tohoto parametru se projeví po restartu zařízení.

**Povolení STUN** – povoluje funkcionalitu STUN pro SIP účet. Adresa a porty získané z nakonfigurovaného STUN serveru budou použity v SIP hlavičkách a vyjednávání SDP médií.

**Adresa STUN serveru** – nastavuje IP adresu STUN serveru, který bude použit pro tento SIP účet.

**Port STUN serveru** – nastavuje port STUN serveru, který bude použit pro tento SIP účet.

**Externí IP adresa** – nastavuje veřejnou IP adresu nebo název routeru, ke kterému je zařízení připojeno. Pokud je IP adresa zařízení veřejná, ponechte toto pole nevyplněné.

**Počáteční port pro RTP** – nastavuje počáteční lokální RTP port v rozsahu o délce 64 portů používaných při přenosu audia a videa. Výchozí hodnota je 4900 (tj. používaný rozsah 4900–4963). Parametr je společný pro oba SIP účty, nastavuje se v záložce SIP 1.

**RTP Timeout** – nastavuje časový limit pro příjem RTP paketů audio streamu v rámci hovoru. Pokud je tento limit překročen (RTP pakety nejsou doručovány), dojde k ukončení hovoru ze strany zařízení. Tuto kontrolu lze vypnout nastavením parametru na hodnotu 0. Parametr je společný pro oba SIP účty a nastavuje se pouze u účtu 1.

**Kompatibilita se zařízeními Broadsoft** – nastavuje režim kompatibility s ústřednami Broadsoft. Když v tomto režimu interkom přijme re-invite od ústředny, odpoví namísto kompletní nabídky opakováním naposledy odeslaného SDP s aktuálně používanými kodeky.

**Rotovat záznamy SRV** – povoluje rotaci záznamů SRV pro SIP proxy a registrar. Toto je alternativní metoda přechodu na záložní servery v případě poruchy nebo nedostupnosti hlavních serverů.

#### **Záložka Audio**

#### **Audio kodeky**

V tomto bloku je možné povolit/zakázat použití jednotlivých audio kodeků nabízených při sestavování spojení a nastavit jejich prioritu.

#### **Odesílání DTMF**

Tento blok slouží k nastavení způsobu odesílání DTMF znaků ze zařízení. Pro správnou funkci ověřte možnosti a nastavení příjmu DTMF druhou stranou.

**In-Band (Audio)** – povoluje klasický způsob odesílání DTMF v audio pásmu pomocí standardizovaných dvojtónů.

**RTP (RFC-2833)** – povoluje odesílání DTMF znaků pomocí RTP protokolu podle RFC-2833.

**SIP INFO (RFC-2976)** – povoluje odesílání DTMF znaků pomocí SIP INFO zpráv podle RFC-2976.

#### <span id="page-34-0"></span>**Příjem DTMF**

Tento blok slouží k nastavení příjmu DTMF znaků z interkomu. Pro správnou funkci ověřte možnosti a nastavení odesílání DTMF druhou stranou.

**In-Band (Audio)** – povoluje příjem klasických DTMF dvojtónů v audio pásmu.

**RTP (RFC-2833)** – povoluje příjem DTMF znaků pomocí RTP protokolu podle RFC-2833.

**SIP INFO (RFC-2976)** – povoluje příjem DTMF znaků pomocí SIP INFO zpráv podle RFC-2976.

#### **Nastavení kvality přenosu**

**Hodnota QoS DSCP** – nastavuje prioritu audio RTP paketů v síti. Nastavená hodnota se odesílá v poli TOS (Type of Service) záhlaví IP paketu.

**Jitter kompenzace** – nastavuje délku vyrovnávací paměti pro kompenzaci nerovnoměrnosti intervalů mezi příchody audio paketů. Nastavení delší vyrovnávací paměti zvýší odolnost příjmu za cenu většího zpoždění zvuku.

#### **Lokální hovory**

#### **Záložka Konfigurace**

**Povolení lokálních hovorů** – povoluje hovory mezi zařízeními 2N v lokální síti. Pokud se tato funkce vypne, ostatní zařízení v síti toto zařízení nenaleznou, tzn. nemohou na toto zařízení volat ve formátu device:ID\_zarizeni.

#### **Identifikace v síti**

**ID zařízení** – nastavuje identifikaci zařízení, která se zobrazí v seznamu lokálních zařízení ve všech 2N zařízeních ve stejné lokální síti. Nastavením telefonního čísla uživatele v těchto zařízeních na "device:ID\_zařízení" je možno hovor směrovat na toto zařízení.

Testovací hovor – vyvolá dialogové okno s možností provést testovací hovor na zvolené telefonní číslo, viz níže.

#### **Připojení k interkomům**

**Přístupový klíč 1 a 2** – nastavuje přístupový klíč sdílený mezi odpovídacími jednotkami a interkomy. Pokud se zadaný klíč v odpovídacích jednotkách a interkomech neshoduje, nemohou spolu zařízení komunikovat, tj. interkom nebude moci volat na odpovídací jednotku a naopak.

#### **Připojení k odpovídacím jednotkám**

**Přístupový klíč** – nastavuje přístupový klíč sdílený mezi odpovídacími jednotkami a interkomy. Pokud se zadaný klíč v odpovídacích jednotkách a interkomech neshoduje, nemohou spolu zařízení komunikovat, tj. interkom nebude moci volat na odpovídací jednotku a naopak.

**Multicastová adresa** – nastavuje multicastovou adresu, na kterou se posílají zprávy mezi odpovídacími jednotkami.

#### **Zařízení v lokální síti**

**Počet lokálních zařízení** – zobrazuje počet lokálních zařízení v síti.

**Zobrazit seznam lokálních zařízení** – zobrazí detailní seznam lokálních zařízení v síti.

#### **Záložka audio**

#### **Nastavení kvality přenosu**

**Jitter kompenzace** – nastavuje délku vyrovnávací paměti pro kompenzaci nerovnoměrnosti intervalů mezi příchody audio paketů. Nastavení delší vyrovnávací paměti zvýší odolnost příjmu za cenu většího zpoždění zvuku.

Konfigurace

#### <span id="page-35-0"></span>**Služby**

Sekce Služby je rozdělena do menu:

- Odemykání (str. 36)
- HTTP příkaz (str. 36)
- Uživatelské zvuky (str. 36)
- [Web Server \(str. 37\)](#page-36-0)

#### **Odemykání**

Menu Odemykání je funkcí **2N Indoor Talk**, která nastavuje parametry vzdáleného odemykání dveří.

#### **Nastavení odemykání**

**Výchozí kód odemknutí** – tento kód se použije, pokud je navázán hovor se zařízením/telefonním číslem, které nejsou v adresáři jednotky.

**Zavěsit po odemknutí dveří** – ukončí hovor po úspěšném odeslání požadavku na odemknutí dveří.

**Pauza před zavěšením** – hovor bude ukončen po uplynutí tohoto času od úspěšného odeslání požadavku na odemknutí dveří.

#### **HTTP příkaz**

HTTP příkaz na zařízení **2N Indoor Talk** slouží k odesílání zvolených HTTP příkazů pomocí stisku tlačítka. Tato tlačítka je možné zobrazovat na displeji domovské obrazovky.

**URL** – umožňuje nastavit HTTP příkaz odesílaný externímu zařízení na stisk tlačítka. Příkaz se odesílá pomocí protokolu HTTP (GET request). Příkaz musí být ve tvaru http://ip\_adresa/cesta. Např. "http:// 192.168.1.50/relay1=on". V případě, že je parametr prázdný, odeslání se neprovede.

**Jméno** – uživatelské pojmenování HTTP příkazu.

**Uživatelské jméno** – jméno uživatele pro autentizaci HTTP příkazu odesílaného při stisku tlačítka. Parametr je nutné vyplnit pouze tehdy, pokud dotazované zařízení vyžaduje autentizaci.

**Heslo** – heslo pro autentizaci HTTP příkazu odesílaného při stisku tlačítka. Parametr je nutné vyplnit pouze tehdy, pokud dotazované zařízení vyžaduje autentizaci.

#### **Uživatelské zvuky**

**2N Indoor Talk** signalizuje různé provozní stavy pomocí sekvencí tónů. Pokud vašim požadavkům standardní signalizační tóny nevyhovují, můžete je upravit.

#### **Záložka Přiřazení zvuků**

#### **Přiřazení zvuků**

- **Obsazovací tón** nastavuje zvuk obsazovacího tónu, který se přehrává, pokud je volaný účastník obsazen.
- **Signalizace ukončení hovoru** nastavuje zvuk, který se přehraje po ukončení hovoru.
- **Vyzváněcí tón** nastavuje zvuk, který se bude přehrávat, když volaný účastník vyzvání.
- **Zvonění před přijetím hovoru** nastavuje zvuk zvonění přehrávaný před přijetím příchozího hovoru (vyzváněcí tón interkomu).
- **Dveřní zvonek** nastavuje zvuk přehrávaný při stisku tlačítka u dveří.

#### **Záložka Nahrávání zvuků**

Do zařízení lze přidat až 10 zvukových souborů. Pro větší přehlednost je možné každému nahranému zvuku přiřadit vlastní název.

#### <span id="page-36-0"></span>**Postup přidání zvuků**

- **1.** Zvukový soubor do zařízení nahrajte stiskem tlačítka
- **2.** V dialogovém okně vyberte soubor uložený ve vašem počítači a stiskněte Nahrát .
- **3.** Pomocí tlačítka <sup>v</sup> můžete zvukový soubor nahrát přímo pomocí mikrofonu ve vašem PC.
- **4.** Soubor můžete odstranit pomocí tlačítka **X**. Nahraný zvukový soubor můžete přehrát (lokálně na svém počítači) pomocí tlačítka **L**

#### **Web Server**

**2N Indoor Talk** lze konfigurovat pomocí běžného prohlížeče, který přistupuje k web serveru integrovanému v zařízení. Pro komunikaci mezi prohlížečem a zařízením se používá zabezpečený protokol HTTPS.

#### **Základní nastavení**

**Název zařízení** – nastavuje název zařízení zobrazovaný v pravém horním rohu webového rozhraní, v přihlašovacím okně a případně v dalších aplikacích (2N Network Scanner apod.).

**Jazyk web rozhraní** – nastavuje výchozí jazyk po přihlášení k administračnímu web serveru. Jazyk webového rozhraní můžete kdykoli dočasně změnit pomocí tlačítek v horní liště stránky.

**Heslo** – nastavuje heslo pro přihlášení k zařízení. Změnu hesla lze provést po kliknutí na ikonu tužky

. Heslo musí obsahovat minimálně 8 znaků, z toho jedno malé písmeno abecedy, jedno velké písmeno abecedy a alespoň jednu číslici.

#### **Rozšířené nastavení**

**HTTP port** – nastavuje komunikační port web serveru pro komunikaci pomocí nezabezpečeného protokolu HTTP. Změna portu se projeví až po restartu zařízení.

**HTTPS port** – nastavuje komunikační port web serveru pro komunikaci pomocí zabezpečeného protokolu HTTPS. Změna portu se projeví až po restartu zařízení.

**Nejnižší povolená verze TLS** – určuje nejnižší verzi TLS, která bude povolena pro připojení k zařízení.

**Certifikát HTTPS serveru** – nastavuje certifikát serveru a privátní klíč, pomocí kterých se provádí šifrování komunikace mezi HTTP serverem zařízení a webovým prohlížečem na straně uživatele.

**Povolit vzdálený přístup** – umožňuje povolit vzdálený přístup k web serveru zařízení z IP adres mimo lokální síť.

#### **Uživatelská lokalizace**

**Originální jazyk** – umožňuje stáhnout ze zařízení originální soubor ve formátu XML, který obsahuje všechny texty webového uživatelského rozhraní v anglickém jazyce.

**Uživatelský jazyk** – umožňuje nahrát , stáhnout a případně odstranit **k a** uživatelský soubor s vlastními překlady textů webového uživatelského rozhraní.

#### **Hardware**

Sekce Hardware se zabývá nastavením hardwaru zařízení a obsahuje menu:

- [Audio \(str. 38\)](#page-37-0)
- [Podsvícení \(str. 38\)](#page-37-0)
- [Digitální vstupy \(str. 38\)](#page-37-0)

#### <span id="page-37-0"></span>**Audio**

**2N Indoor Talk** je vybaven reproduktorem. V této části konfigurace se nastavuje hlasitost telefonních hovorů a hlasitost signalizace různých stavů zařízení.

#### **Hlasitost telefonních hovorů**

**Hlasitost hovoru** – nastavuje hlasitost telefonního hovoru.

**Hlasitost zvonění** – nastavuje hlasitost signalizace příchozího hovoru.

**Hlasitost volacích tónů** – nastavuje hlasitost oznamovacího, vyzváněcího a obsazovacího tónu. V případě, že volací tóny jsou automaticky generovány ústřednou, toto nastavení se neuplatní.

#### **Hlasitost signalizace**

**Hlasitost pípnutí při stisku klávesy** – nastavuje hlasitost pípnutí generovaného při stisknutí klávesy. Nastavená hlasitost je relativní vůči nastavené celkové hlasitosti.

**Hlasitost varovných tónů** – nastavuje hlasitost varovných a signalizačních tónů. Nastavená hlasitost je relativní vůči nastavené celkové hlasitosti.

**Nepřehrát varovné tóny** – po zaškrtnutí nepřehraje signalizaci následujících provozních stavů: Vnitřní aplikace spuštěna, Obdržena IP adresa a IP adresa ztracena.

**Hlasitost uživatelských zvuků** – nastavuje hlasitost uživatelských zvuků. Nastavená hlasitost je relativní vůči nastavené celkové hlasitosti.

#### **Podsvícení**

**2N Indoor Talk** má podsvícený panel s dotykovou vrstvou. V tomto Menu je možné nastavit parametry tohoto podsvícení.

#### **Podsvícení v aktivním režimu**

**Intenzita** – nastavuje hodnotu jasu podsvícení ve dne. Hodnota se udává v procentech z maximálního možného jasu LED.

#### **Podsvícení v režimu nečinnosti**

**Snížení intenzity v režimu nečinnosti na** – nastavuje úroveň snížení intenzity podsvícení, pokud zařízení přejde do režimu nečinnosti.

**Přejít do režimu nečinnosti po** – nastavuje čas, po kterém přejde zařízení do režimu nečinnosti při neaktivitě.

#### **Podsvícení spodních tlačítek**

**Povolit spodní řadu tlačítek** – povoluje funkčnost i podsvícení spodní řady tlačítek (tlačítka hlasitosti, ztlumení, režimu Nerušit).

#### **Digitální vstupy**

V menu Digitální vstupy jsou popsány možnosti digitálního vstupu zařízení.

#### **Zvonkové tlačítko**

**Funkce zvonkového tlačítka** – výběr funkce zvonkového tlačítka (dveřní zvonek, nouzové volání). Tlačítko funguje buď jako klasický dveřní zvonek nebo pro aktivaci nouzového volání.

#### **Systém**

Sekce Systém je rozdělena do menu:

- [Síť \(str. 39\)](#page-38-0)
- [Datum a čas \(str. 40\)](#page-39-0)
- <span id="page-38-0"></span>• [Funkce \(str. 41\)](#page-40-0)
- [Certifikáty \(str. 42\)](#page-41-0)
- [Aktualizace \(str. 43\)](#page-42-0)
- [Diagnostika \(str. 43\)](#page-42-0)
- [Údržba \(str. 45\)](#page-44-0)

#### **Síť**

Zařízení **2N Indoor Talk** se připojuje do lokální sítě a pro správnou funkci musí mít nastavenou platnou IP adresu, příp. může IP adresu získat z DHCP serveru v této síti. IP adresa a nastavení DCHP se konfiguruje v sekci Síť.

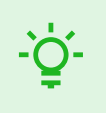

#### **TIP**

Zjištění aktuální IP adresy zařízení lze provést v aplikaci 2N Network Scanner, která je volně ke stažení na stránkách [2N.com.](https://www.2n.com/cs_CZ/produkty/2n-network-scanner) Postup je popsán v kapitole [Zjištění IP adresy](#page-17-0)  [pomocí 2N Network Scanneru \(str. 18\).](#page-17-0)

Pokud síť využívá RADIUS server a mechanismus ověřování připojených zařízení založený na protokolech 802.1x, lze interkom nakonfigurovat tak, aby používal autentizaci EAP-MD5 nebo EAP-TLS. K nastavení této funkce slouží [Záložka 802.1x \(str. 40\)](#page-39-0).

#### **Záložka Základní**

**Použít DHCP server** – povoluje automatické získání IP adresy z DHCP serveru v lokální síti. Pokud v síti není DHCP server nebo jej nelze použít, je potřeba nastavení sítě provést manuálně.

#### **Nastavení statické IP adresy**

**Statická IP adresa** – statická IP adresa zařízení. Adresa je použita společně s parametry níže, pokud není nastaven parametr Použít DHCP server.

**Síťová maska** – nastavuje masku sítě.

**Výchozí brána** – adresa výchozí brány, která umožňuje komunikaci se zařízeními mimo lokální síť.

#### **Nastavení DNS**

**Vždy použít manuální nastavení** – povoluje manuální nastavení adres DNS serverů.

**Primární DNS** – adresa primárního DNS serveru pro překlad doménových jmen na IP adresy.

**Sekundární DNS** – adresa sekundárního DNS serveru, který je použit v případě, kdy primární DNS server není dostupný.

#### **Identifikace v síti**

**Hostname** – nastavení identifikace zařízení v síti.

**Identifikátor výrobce** – nastavuje identifikátor výrobce jako znakový řetězec pro DHCP Option 60.

#### **Nastavení VLAN**

**VLAN Povolena** – zapíná podporu virtuální sítě (VLAN podle doporučení 802.1q). Pro správnou funkci je potřeba nastavit také ID virtuální sítě.

**VLAN ID** – zvolené ID virtuální sítě v rozsahu 1–4094. Zařízení bude přijímat pouze pakety označené tímto ID. V případě nevhodného nastavení může dojít ke ztrátě připojení a následně je nutné zařízení uvést do výchozího stavu pomocí [továrního nastavení \(str. 24\)](#page-23-0).

#### <span id="page-39-0"></span>**Nastavení síťového rozhraní**

**Vyžadovaný režim portu** – preferovaný režim portu síťového rozhraní (Automaticky nebo Half Duplex – 10 Mbps). Umožňuje snížit přenosovou rychlost na 10 Mbps v případě, že použitá síťová infrastruktura (kabeláž) není spolehlivá pro 100 Mbps provoz.

**Aktuální stav portu** – aktuální stav portu síťového rozhraní (Half nebo Full Duplex – 10 Mbps nebo 100 Mbps).

#### **Záložka 802.1x**

#### **Identita zařízení**

**Identita zařízení** – jméno uživatele (identita) pro autentizaci pomocí metod EAP-MD5 a EAP-TLS.

#### **MD5 autentizace**

**Autentizace povolena** – povoluje použití autentizace zařízení v síti pomocí protokolu 802.1x EAP-MD5. Pokud síť nepodporuje 802.1x a tato funkce je zapnuta, stane se interkom nedostupným.

**Heslo** – přístupové heslo použité pro autentizaci pomocí metody EAP-MD5.

#### **TLS autentizace**

**Autentizace povolena** – povoluje použití autentizace zařízení v síti pomocí protokolu 802.1x EAP-MD5. Pokud síť nepodporuje 802.1x a tato funkce je zapnuta, stane se interkom nedostupným.

**Certifikát certifikační autority** – specifikuje sadu certifikátů certifikačních autorit pro ověření platnosti veřejného certifikátu RADIUS serveru. Lze zvolit jednu ze tří sad certifikátů, viz [Certifikáty \(str. 42\)](#page-41-0). Pokud není certifikát certifikační autority uveden, veřejný certifikát RADIUS serveru se neověřuje.

**Klientský certifikát** – specifikuje uživatelský certifikát a privátní klíč, pomocí kterých se ověřuje oprávnění interkomu komunikovat v lokální síti na portu síťového prvku zabezpečeném pomocí 802.1x. Lze zvolit jednu ze tří sad uživatelských certifikátů a privátních klíčů, viz [Certifikáty \(str. 42\)](#page-41-0).

#### **PEAP MSCHAPv2 autentizace**

**Autentizace povolena** – povoluje použití autentizace zařízení v síti pomocí protokolu 802.1x PEAP MSCHAPv2. Pokud síť nepodporuje 802.1x a tato funkce je zapnuta, stane se interkom nedostupným.

**Certifikát certifikační autority** – specifikuje sadu certifikátů certifikačních autorit pro ověření platnosti veřejného certifikátu RADIUS serveru. Lze zvolit jednu ze tří sad certifikátů, viz [Certifikáty \(str. 42\)](#page-41-0). Pokud není certifikát certifikační autority uveden, veřejný certifikát RADIUS serveru se neověřuje.

**Heslo** – přístupové heslo použité pro autentizaci pomocí metody PEAP MSCHAPv2.

#### **Datum a čas**

Zařízení **2N Indoor Talk** je vybaveno hodinami reálného času bez možnosti zálohy při výpadku napájení. Čas v zařízení lze kdykoli synchronizovat s internetovým časem zaškrtnutím funkce Použít čas z internetu (str. 0 ) nebo s aktuálním časem ve vašem PC pomocí tlačítka Synchronizovat s prohlížečem.

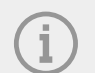

#### **POZNÁMKA**

Správné nastavení data a času není pro základní funkci zařízení nezbytné. Aktuální datum a čas jsou potřeba pro správnou funkci časových profilů a pro správné zobrazení času událostí v různých seznamech (Syslog, záznamy o přiložených kartách, log zařízení stahovaný pomocí HTTP API apod.).

<span id="page-40-0"></span>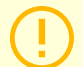

#### **VÝSTRAHA**

Pro maximální přesnost a spolehlivost je doporučeno mít zapnutou funkci Použít čas z internetu (str. 0 ). V běžných provozních podmínkách může být chyba času v zařízení až ±2 minuty/měsíc.

#### **Aktuální čas**

**Použít čas z internetu** – povoluje použití NTP serveru pro synchronizaci vnitřního času zařízení.

Synchronizovat s prohlížečem – pomocí tlačítka lze kdykoli synchronizovat čas v zařízení s aktuálním časem ve vašem PC.

#### **Časová zóna**

**Automatická detekce** – nastavuje, zda bude časová zóna detekována automaticky ze služby My2N. V případě, že je automatická detekce vypnuta, je použito nastavení v parametru Manuální volba (ručně zvolená časová zóna nebo Vlastní pravidlo).

**Detekovaná časová zóna** – zobrazuje automaticky zjištěnou časovou zónu. V případě, že služba není k dispozici nebo je vypnutá, zobrazuje N/A.

**Manuální volba** – nastavuje časovou zónu pro místo instalace zařízení. Nastavení určuje časový posun a přechody mezi letním a zimním časem.

**Vlastní pravidlo** – pokud je zařízení nainstalováno v lokalitě, která není uvedena v seznamu parametru Časová zóna, lze nastavit pravidlo časové zóny manuálně.

#### **NTP server**

**Adresa NTP serveru** – nastavuje IP adresu nebo doménové jméno NTP serveru, podle kterého zařízení synchronizuje vnitřní čas. IP adresu serveru ani doménové jméno nelze nastavit při vypnutí funkce Použít čas z internetu (str. 0 ).

**Stav času z NTP** – zobrazuje stav posledního pokusu o seřízení lokálního času pomocí NTP serveru (Není seřízen, Seřízen, Chyba).

#### **Funkce**

Menu zobrazuje seznam zveřejněných beta funkcí, které jsou určeny k testování uživateli.

Seznam uvádí:

- název funkce,
- stav funkce indikující, zda je funkce spuštěna nebo zastavena,
- akci umožňující funkci spustit nebo zastavit.

Ke spuštění nebo zastavení funkce dojte až po restartu zařízení. Dokud není zařízení restartováno, je možné požadavek na změnu stavu zrušit akcí **Přerušit**.

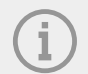

#### **POZNÁMKA**

Na testovací funkce není poskytnuta záruka a společnost 2N TELEKOMUNIKACE a.s. nenese odpovědnost za funkční omezení a případné škody vzniklé v důsledku funkčních omezení beta funkcí. Beta funkce jsou poskytovány výhradně za účelem testování.

#### <span id="page-41-0"></span>**Certifikáty**

Některé síťové služby zařízení **2N Indoor Talk** využívají pro komunikaci s ostatními zařízeními v síti zabezpečený protokol TLS. Tento protokol zamezuje třetím stranám odposlouchávat, příp. modifikovat obsah komunikace. Při navazování spojení pomocí TLS protokolu probíhá jednostranná, příp. oboustranná autentizace, která vyžaduje certifikáty a privátní klíče.

#### **Služby zařízení, které využívají protokol TLS:**

- 1. Web server (protokol HTTPS)
- 2.
- 3. 802.1x (protokol EAP-TLS)
- 4. SIPs

Zařízení umožňuje nahrát až 3 sady certifikátů certifikačních autorit, které slouží k ověřování identity zařízení, se kterým komunikuje, a zároveň nahrát 3 osobní certifikáty a privátní klíče, pomocí kterých se šifruje komunikace.

Každé službě zařízení vyžadující certifikáty můžete přiřadit jednu ze sad certifikátů, viz [Web Server \(str. 37\).](#page-36-0) Certifikáty mohou být sdíleny více službami současně.

Zařízení akceptuje certifikáty ve formátech DER (ASN1) a PEM.

Při prvním připojení napájení k zařízení se automaticky vygeneruje tzv. Self Signed certifikát a privátní klíč, který lze použít pro službu Web server a E-mail bez nutnosti nahrát vlastní certifikát a privátní klíč.

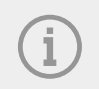

#### **POZNÁMKA**

V případě použití Self Signed certifikátu pro šifrování komunikace mezi web serverem zařízení a prohlížečem, je komunikace zabezpečena, nicméně prohlížeč upozorní, že nemůže ověřit důvěryhodnost certifikátu zařízení.

Aktuální přehled nahraných certifikátů certifikačních autorit a osobních certifikátů se zobrazuje ve dvou záložkách: Certifikáty certifikačních autorit (CA certifikáty) a Osobní certifikáty.

#### **Nahrání certifikátu**

1. Stiskem tlačítka **inály** můžete do zařízení nahrát certifikát z úložiště.

- **2.** V dialogovém okně vyberte soubor s certifikátem (příp. s privátním klíčem).
- **3.** Stiskněte tlačítko **Nahrát**.

4. Stiskem tlačítka **X** certifikát ze zařízení odstraníte.

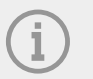

#### **POZNÁMKA**

• Certifikát s privátním RSA klíčem delším než 2048 bitů může být odmítnut. V tomto případě se zobrazí hláška:

"Soubor s privátním klíčem nebo heslo nebylo zařízením akceptováno!"

• V případě použití certifikátů založených na eliptických křivkách je možné použít pouze křivky secp256r1 (aka prime256v1 aka NIST P-256) a secp384r1 (aka NIST P-384).

#### <span id="page-42-0"></span>**Aktualizace**

#### **Záložka My2N**

Cloudová platforma My2N slouží pro vzdálenou správu a konfiguraci 2N IP zařízení a umožňuje vzdálené připojení do webového rozhraní zařízení.

My2N povoleno – povoluje připojení ke službě My2N.

#### **My2N Security Code**

**Sériové číslo** – zobrazuje sériové číslo zařízení, pro které je platný My2N kód.

**My2N Security Code** – kód sloužící pro přidání zařízení do My2N.

Vygenerovat nový – aktuální My2N Security Code bude zneplatněn a bude vygenerován nový.

#### **Stav připojení**

Zobrazuje informace o stavu připojení zařízení do My2N.

**My2N ID** – unikátní identifikátor společnosti vytvořený pomocí My2N portálu.

#### **Záložka TR069**

V této záložce se povoluje a konfiguruje vzdálená správa zařízení pomocí protokolu TR-069. Protokol TR-069 umožňuje spolehlivě konfigurovat parametry zařízení, obnovit a zálohovat konfiguraci, příp. upgradovat firmware zařízení.

Protokol TR-069 je využíván cloudovou službou My2N. Pro správnou funkci zařízení s My2N je nutné službu TR-069 povolit a parametr Aktivní profil nastavit na hodnotu My2N. Poté se zařízení bude periodicky přihlašovat ke službě My2N, která ho může konfigurovat.

Tato funkce umožňuje připojit zařízení k vlastnímu ACS (Auto Configuration Server). V takovém případě bude připojení ke službě My2N na zařízení vypnuto.

My2N / TR069 povoleno – povoluje připojení ke službě My2N, příp. jinému ACS serveru.

#### **Obecné nastavení**

**Aktivní profil** – umožňuje vybrat jeden z přednastavených profilů (ACS serveru), příp. zvolit vlastní nastavení a připojení k ACS serveru nakonfigurovat ručně.

**Další synchronizace za** – zobrazuje, za jak dlouho bude zařízení kontaktovat vzdálený ACS server.

**Stav připojení** – zobrazuje aktuální stav připojení k ACS serveru, příp. popis chybového stavu.

**Detail stavu komunikace** – chybový kód komunikace se serverem nebo status kód protokolu HTTP.

Test připojení – testuje připojení ke službě TR069 dle nastaveného profilu, viz Aktivní profil. Výsledek testu se zobrazí v poli Stav připojení.

#### **Diagnostika**

#### **Záložka Diagnostika**

Rozhraní umožňuje spustit zachytávání diagnostických logů, které je možné následně stáhnout a odeslat Technické podpoře. Zachycené diagnostické logy pomáhají v identifikaci a řešení hlášených problémů. Logy obsahují informace o zařízení, o jeho konfiguraci, o síťovém provoze, crash log a statistiku paměti.

#### **Diagnostický balíček**

**Stav zachytávání paketů** – ukazuje, zda je spuštěno zachytávání paketů v záložce Zachytávání paketů.

**Velikost zachycených paketů** – ukazuje, jaké množství paketů je zachyceno.

**Stav zachytávání syslogů** – ukazuje, zda je spuštěno zachytávání syslog zpráv v záložce Syslog.

#### Konfigurace

**Délka zachytávání syslogů** – ukazuje, jak dlouho se zachytávají syslog zprávy v záložce Syslog.

**Velikost zachycených syslogů** – ukazuje, jaké množství syslog zpráv je zachyceno.

**Zastavit zachytávání syslogů** – nastavuje dobu, po kterou se budou data zachytávat.

Zachytávání se spustí pomocí tlačítka pro nahrávání . Při opětovném stisku tlačítka pro nahrávání se zachytávání restartuje a začíná běžet znovu. Soubor se zachycenými pakety lze stáhnout pomocí tlačítka

스 .

**VÝSTRAHA**

Spuštění zachytávání diagnostických dat restartuje zachytávání paketů, pokud již běží.

#### **Nástroje**

**Ověřit dostupnost adresy v síti** – slouží k ověření dostupnosti dané adresy v síti jako příkaz Ping v běžných operačních systémech. Po stisknutí Ping se zobrazí dialog, ve kterém je možné zadat IP adresu nebo doménové jméno a stisknutím Ping odeslat zkušební data na tuto adresu. Pokud je zadaná IP adresa nebo doménové jméno neplatné, je zobrazeno upozornění a Ping je neaktivní, dokud není zadávaná adresa platná. V dialogu se dále zobrazuje stav provádění funkce a výsledek. Stav "Selhal" ("Failed") může znamenat buď nedostupnost zadané adresy do 10 vteřin, nebo nemožnost přeložit doménové jméno na adresu. Jestliže je přijata platná odpověď, je zobrazena IP adresa, ze které tato odpověď přišla, a délka čekání na odpověď v milisekundách. Novým stisknutím Ping je odeslán další dotaz na stejnou adresu.

#### **Záložka Zachytávání paketů**

V záložce Trace je možné spustit zachytávání příchozích a odchozích paketů na síťovém rozhraní. Zachycené pakety se mohou ukládat lokálně do bufferu o velikosti 4 MB nebo vzdáleně do PC uživatele. Soubor se zachycenými pakety lze stáhnout a dále zpracovat např. pomocí aplikace Wireshark (www.wireshark.org).

#### **Lokální zachytávání paketů**

Při lokálním zachytávání paketů doporučujeme snížit přenosovou rychlost video streamu pod hodnotu 512 kbps. Po zaplnění bufferu při lokálním zachytávání dochází automaticky k přepisu nejstarších uložených paketů.

- **1.** Zachytávání paketů spustíte kliknutím na .
- **2.** Zastavení zachytávání provedete kliknutím na .
- 3. Soubor se zachycenými pakety si můžete uložit na disk kliknutím na  $\blacktriangle$

#### **Vzdálené zachytávání paketů**

- **1.** Klikněte na .
- **2.** V otevřeném okně nastavte dobu (v sekundách), po kterou se mají zachytávat příchozí a odchozí pakety.
- **3.** Kliknutím na OK spustíte zachytávání.
- **4.** Vyberte místo na disku k uložení souboru se zachycenými pakety.
- **5.** Zastavení zachytávání můžete provést kliknutím na .

#### <span id="page-44-0"></span>**Záložka Syslog**

Zařízení **2N Indoor Talk** umožňuje odesílat systémové zprávy obsahující důležité informace o stavu a procesech zařízení na Syslog server, kde tyto zprávy mohou být zaznamenávány a použity pro další analýzu a audit sledovaného zařízení. V běžném provozu zařízení není nutné tuto službu konfigurovat.

#### **Nastavení Syslog serveru**

**Odesílat Syslog zprávy** – povoluje odesílání systémových zpráv Syslog serveru. Pro správnou funkci musí být nastavena platná adresa serveru.

Adresa serveru – nastavuje IP adresu ve formátu "IP[:port]" nebo MAC adresu serveru, na kterém běží aplikace pro záznam syslog zpráv.

**Úroveň odesílaných zpráv** – nastavuje úroveň podrobnosti odesílaných zpráv (Error, Warning, Notice, Info, Debug 1–3). Úroveň zpráv Debug 1–3 se doporučuje nastavit pouze v případě usnadnění lokalizace problému v zařízení, kterou vyžaduje technická podpora.

#### **Lokální Syslog zprávy**

Tento blok podává všeobecný přehled o lokálních Syslog zprávách. Lokální sylog zprávy je možné nahrát

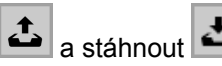

#### **Údržba**

Toto menu slouží k údržbě konfigurace a firmwaru zařízení. Umožňuje zálohovat a obnovit nastavení všech parametrů, aktualizovat firmware zařízení, případně nastavit všechny parametry zařízení do výchozího stavu.

#### **Konfigurace**

Obnovit konfiguraci – slouží k obnově konfigurace z předchozí zálohy. Po stisku tlačítka se zobrazí dialogové okno, ve kterém lze vybrat soubor s konfigurací a nahrát jej do zařízení. Před nahráním souboru do zařízení je možné zvolit, zda se z konfiguračního souboru má uplatnit nastavení síťových parametrů a nastavení připojení k SIP ústředně.

Zálohovat konfiguraci – slouží k záloze aktuální kompletní konfigurace zařízení. Po stisku tlačítka dojde ke stažení kompletní konfigurace, kterou lze uložit na úložišti.

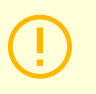

#### **VÝSTRAHA**

Konfigurace zařízení může obsahovat citlivé informace, jako jsou telefonní čísla uživatelů a přístupová hesla, proto je nutné se souborem nakládat obezřetně.

Výchozí nastavení – slouží k nastavení všech parametrů zařízení do výchozího stavu s výjimkou parametrů nastavení sítě. Pokud má být zařízení uvedeno do úplného výchozího stavu, je třeba použít příslušnou propojku nebo tlačítko reset.

#### **Systém**

Aktualizovat firmware – slouží k nahrání nového firmwaru do zařízení. Po stisku tlačítka se zobrazí dialogové okno, ve kterém je možné vybrat soubor s firmwarem určeným pro vaše zařízení. Po úspěšném uploadu firmwaru se zařízení automaticky restartuje. Po restartu je plně k dispozici s novým firmwarem. Celý proces aktualizace trvá necelou minutu. Aktuální verzi firmwaru pro vaše zařízení můžete získat na adrese [2N.com.](http://www.2n.com/) Aktualizace firmwaru neovlivňuje konfiguraci. Zařízení kontroluje soubor firmwaru a neumožní nahrát nesprávný nebo poškozený soubor.

**Stav firmware** – zobrazuje, zda je k dispozici nová verze firmware. Pokud k dispozici není, zobrazuje se Zkontrolovat , které slouží k online ověření, zda je k dispozici novější firmware. Pokud k dispozici je, Aktualizovat firmware po stisknutí stáhne a následně automaticky upgraduje zařízení.

**Upozorňovat na beta verze** – zaškrtnutím pole se povolí sledování a také stahování nejaktuálnější beta verze firmwaru.

Restartovat – provede restart zařízení. Celý proces restartu trvá asi 30 s. Po dokončení restartu, kdy zařízení získá vlastní IP adresu, se automaticky zobrazí přihlašovací okno.

Licence knihoven třetích stran – po kliknutí na Zobrazit se otevře dialogové okno se seznamem použitých licencí a knihoven třetích stran. Také obsahuje link na dokument EULA.

#### **Statistika využití**

**Odesílání anonymních statistických dat** – povoluje odesílání anonymních statistických dat o využití zařízení výrobci. Tato data neobsahují žádné citlivé informace, jako např. hesla, přístupové kódy ani telefonní čísla. 2N TELEKOMUNIKACE a.s. používá tyto informace ke zlepšování kvality, spolehlivosti a výkonu softwaru. Účast je dobrovolná a zasílání statistických údajů lze kdykoliv zrušit.

## <span id="page-46-0"></span>**Použité porty**

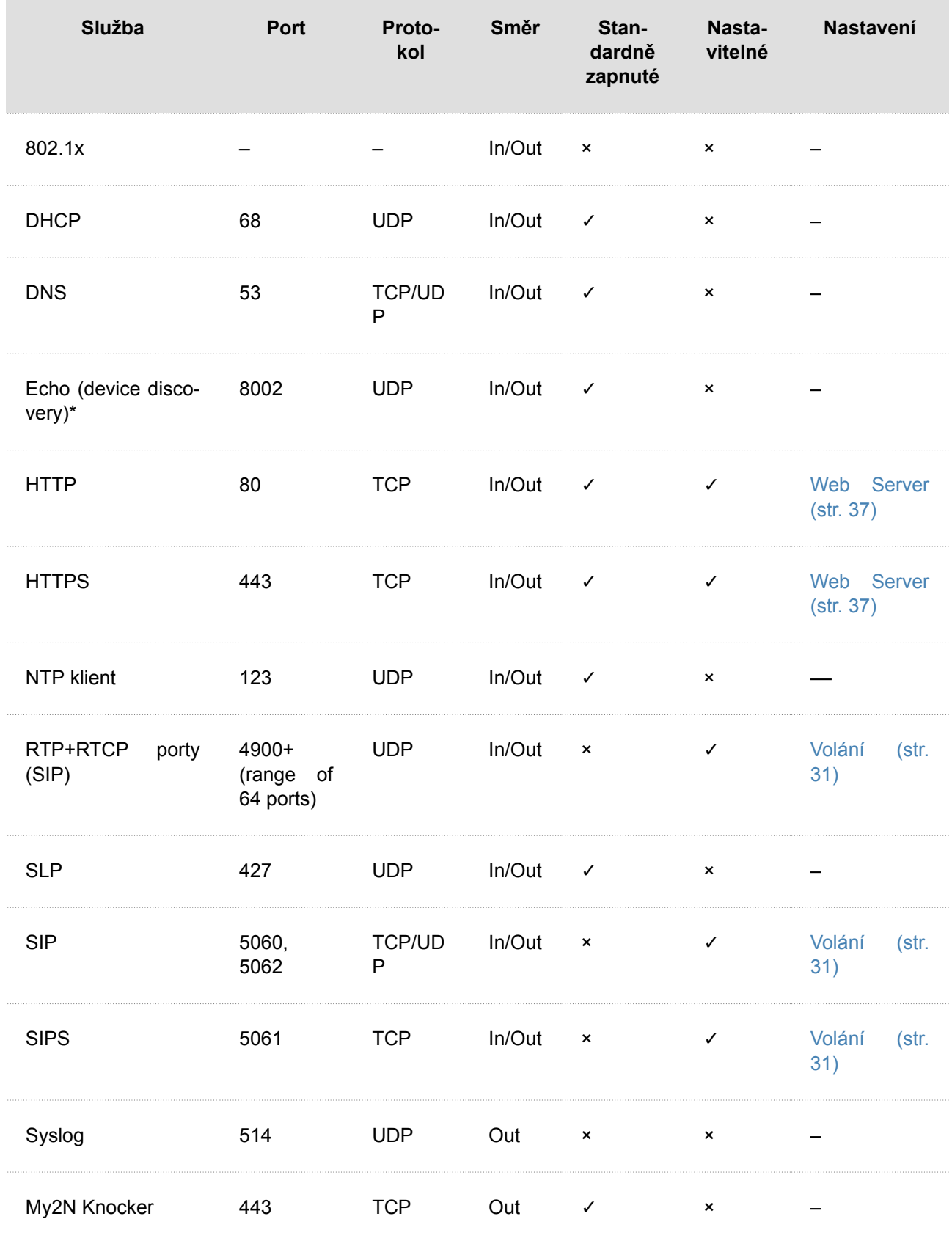

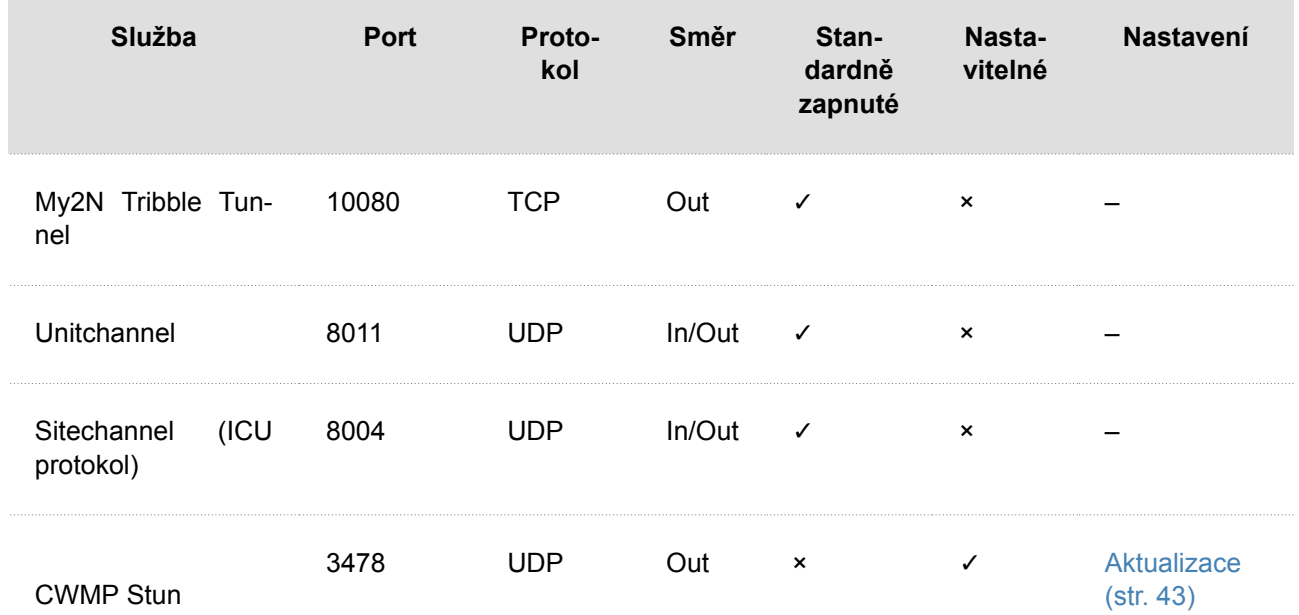

<span id="page-48-0"></span>Zařízení je ovládáno 7 kapacitními tlačítky s RGB LED podsvícením. Úroveň jasu podsvícení tlačítek lze nastavit [Menu Nastavení podsvícení \(str. 52\).](#page-51-0)

K základnímu ovládání zařízení slouží 3 tlačítka na přední straně zařízení:

- $\cdot$   $\circ$
- $\exists$ •
- $\bigcirc$

Pod hlavními tlačítky naleznete 4 tlačítka spodní řady:

- √› •
- . <(1)
- . B
- $\varnothing$ •

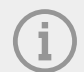

#### **POZNÁMKA**

Tlačítkům spodní řady lze vypnout podsvícení a funkčnost v menu Hardware > [Podsvícení \(str. 38\)](#page-37-0) webové konfigurace.

## **Funkce tlačítek**

Tlačítka zařízení **2N Indoor Talk** mají několik možností stisku, které mohou znamenat různé akce. Akce tlačítek jsou popsány v tabulce níže.

Druhy stisku zařízení jsou:

- krátký stisk do půl sekundy,
- dlouhý stisk delší než jeden a půl sekundy,
- současný stisk dvou tlačítek po dobu tří sekund.

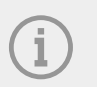

#### **POZNÁMKA**

Pokud není u stisku druh stisku specifikován, lze tlačítko zmáčknout libovolně dlouho a akce se provede.

Zařízení opouští Klidový režim stisknutím libovolného tlačítka. Akce tlačítka se rovnou provede.

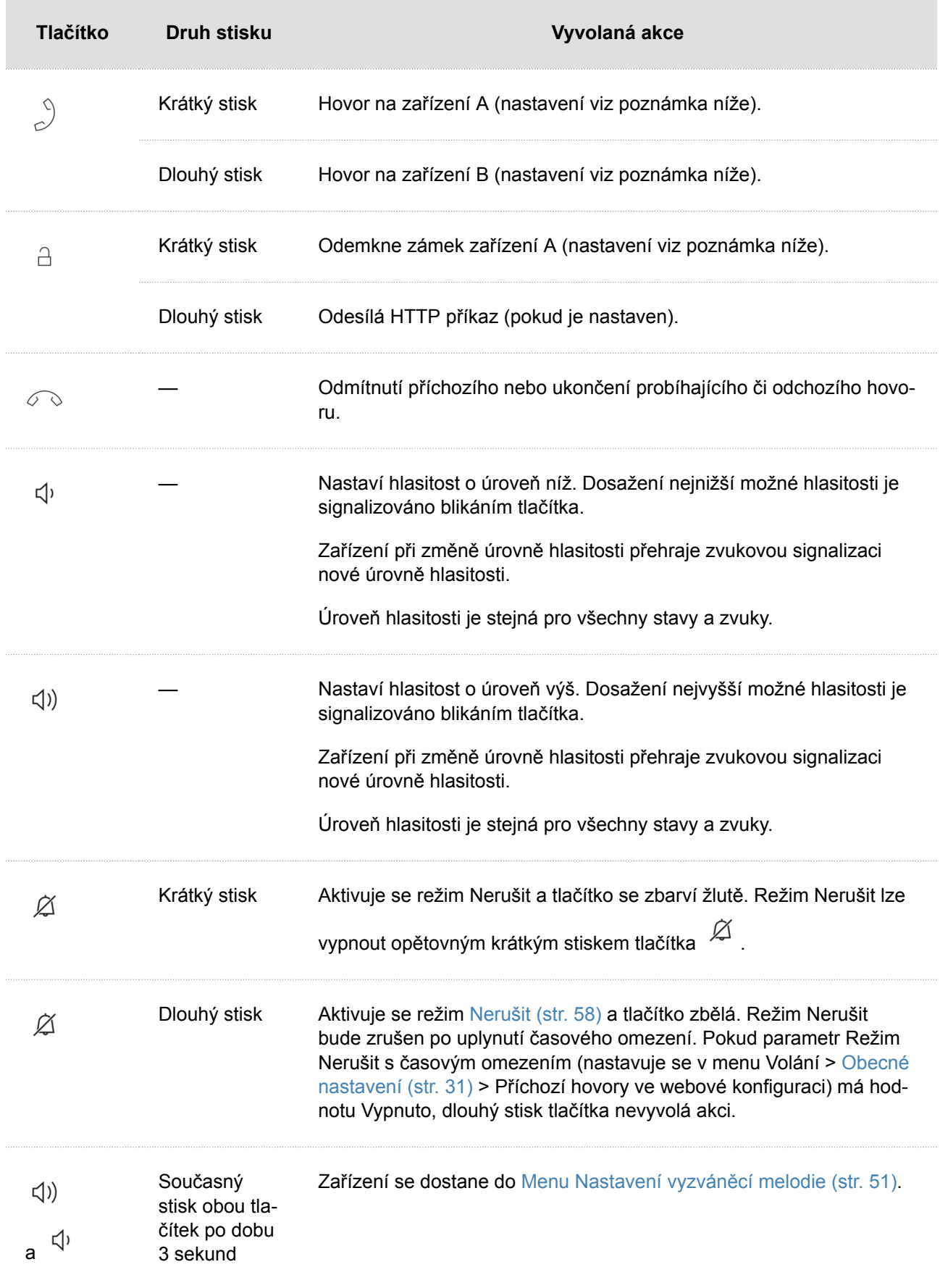

<span id="page-50-0"></span>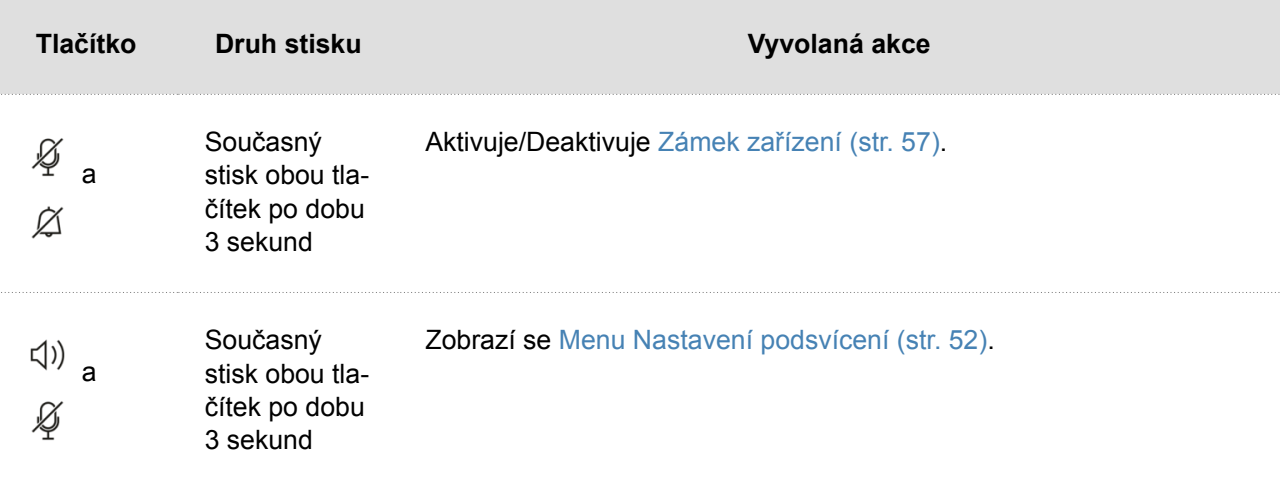

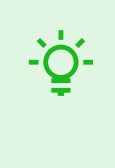

## **TIP**

Zařízení A se nastaví zaškrtnutím pole **Zahájit hovor krátkým stiskem**, zařízení B se nastaví zaškrtnutím **Zahájit hovor dlouhým stiskem** ve webové konfiguraci [Zařízení](#page-27-0) (str. [28\)](#page-27-0).

## **Menu Nastavení vyzváněcí melodie**

Dlouhým stiskem tlačítka  $\Box$ ) se zobrazí menu se seznamem vyzváněcích melodií.

Současným stiskem tlačítek  $\frac{1}{2}$  a  $\frac{1}{2}$  po dobu 3 sekund se zařízení dostane do menu Nastavení vyzváněcí melodie.

<span id="page-51-0"></span>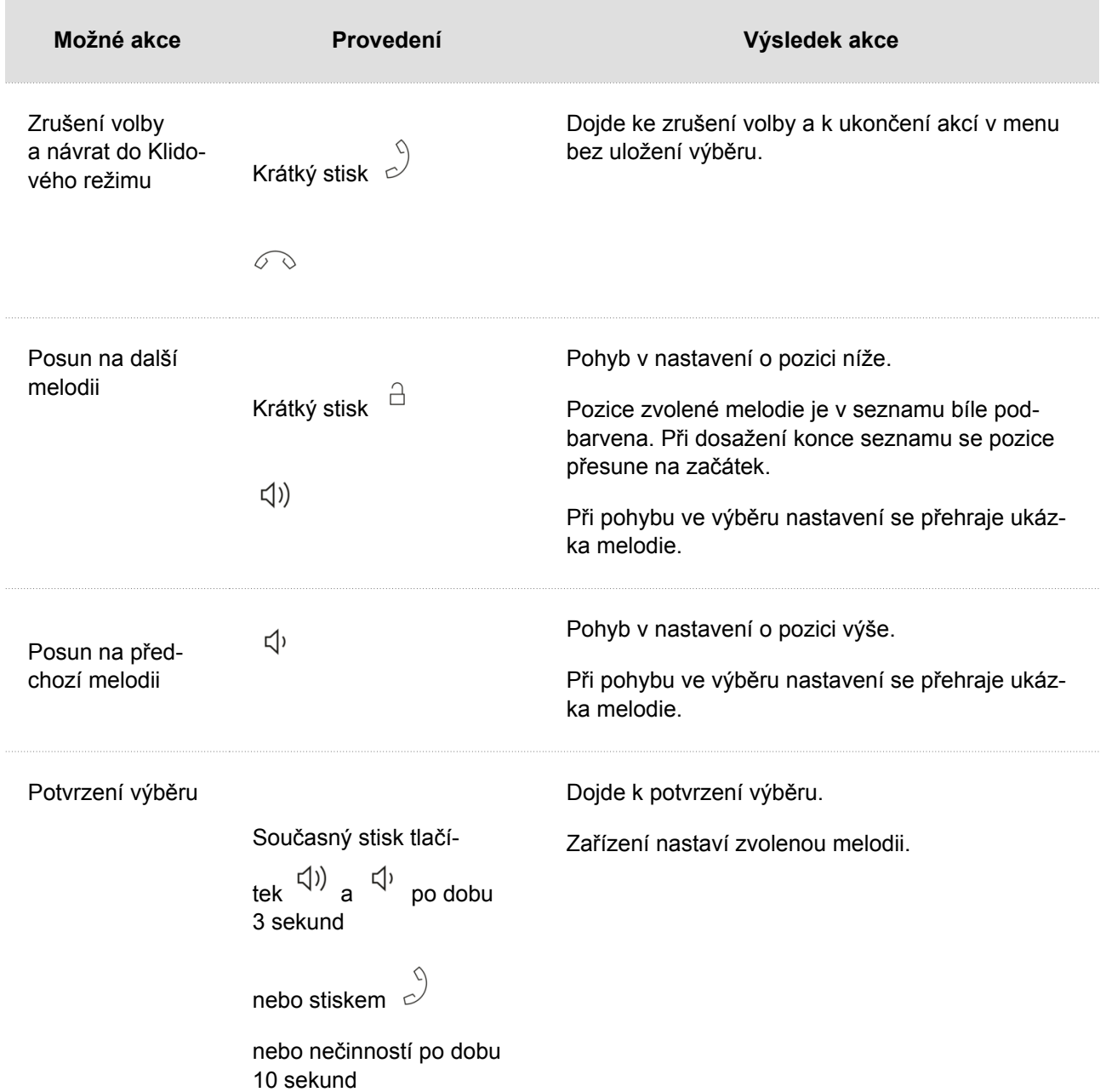

## **Menu Nastavení podsvícení**

Současným stiskem tlačítek  $\frac{1}{4}$  a  $\frac{1}{4}$  po dobu 3 sekund zařízení přejde do stavu pro nastavení jasu podsvícení všech tlačítek zařízení.

<span id="page-52-0"></span>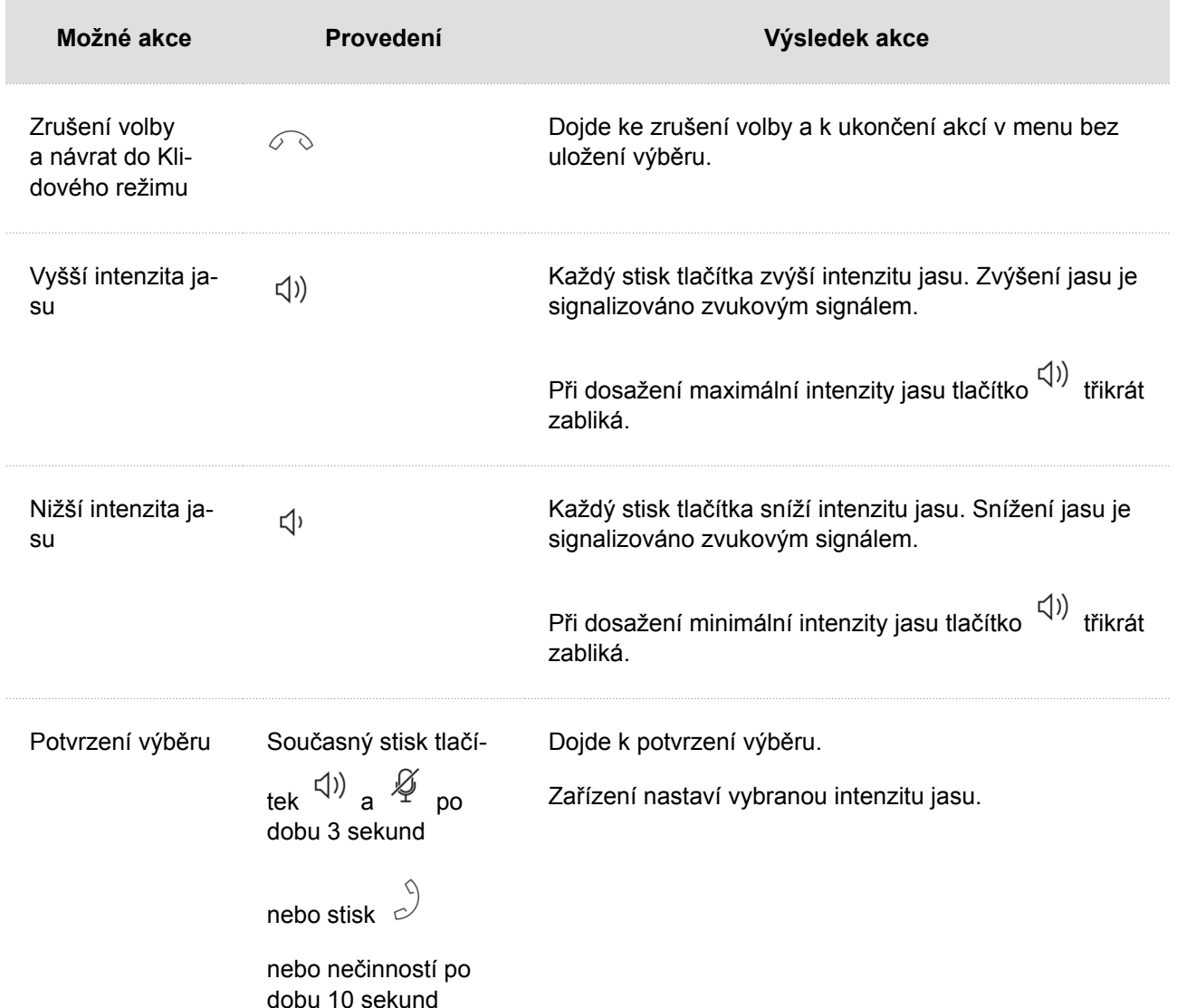

## **Provozní stavy**

Tato kapitola obsahuje základní popis uživatelských scénářů a stavů, které v rámci používání zařízení **2N Indoor Talk** mohou nastat, seznam možností, které v daných stavech uživatel má, a očekávaný výsledek těchto akcí.

- Signalizace provozních stavů (str. 53)
- [Hovory \(str. 54\)](#page-53-0)
- [Klidový režim \(str. 57\)](#page-56-0)
- [Zámek zařízení \(str. 57\)](#page-56-0)

#### **Signalizace provozních stavů**

Zařízení signalizuje pomocí zvukových hlášení změny a přechody mezi různými provozními stavy. Pro každý typ změny stavu existuje jiný typ hlášení. Seznam jednotlivých hlášení je uveden v následující tabulce:

<span id="page-53-0"></span>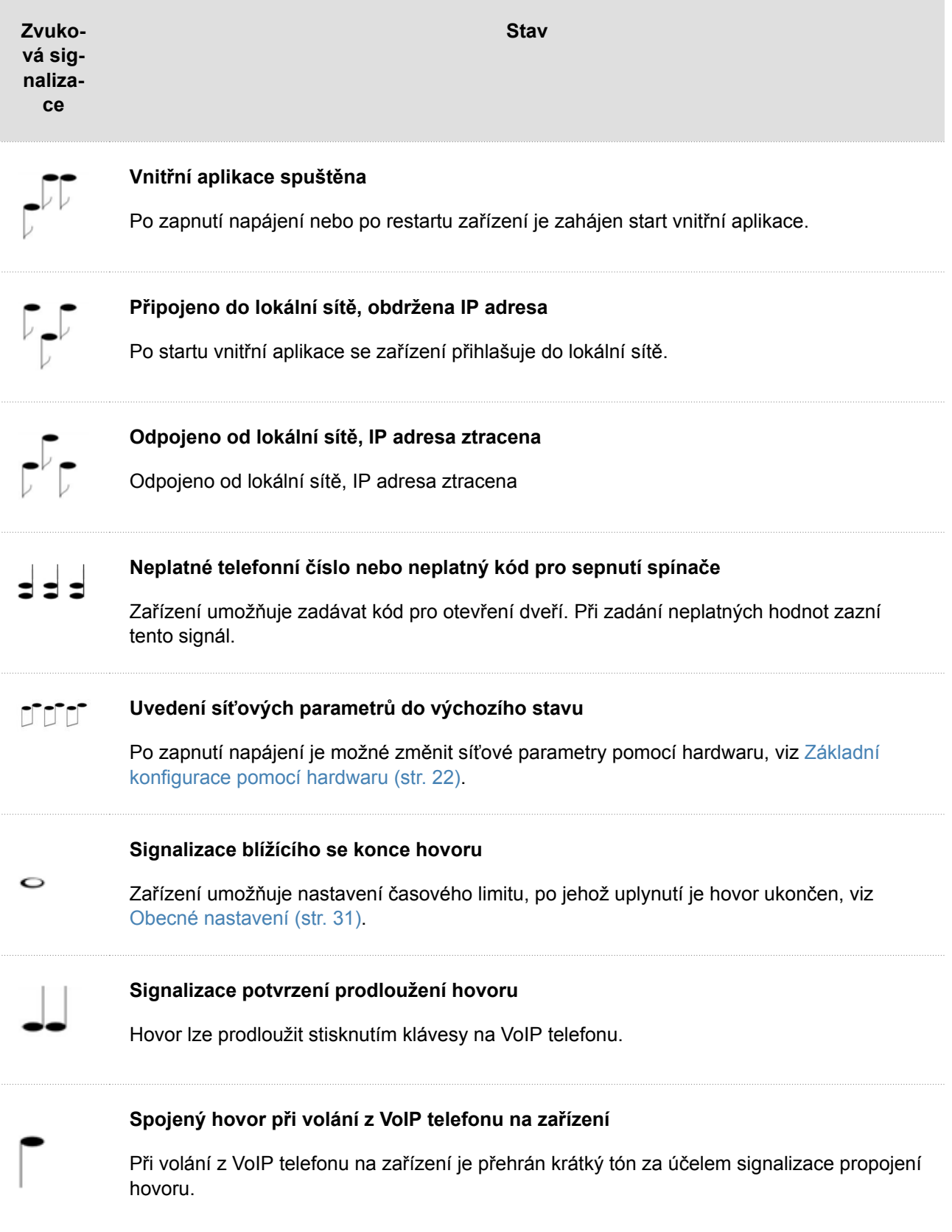

#### **Hovory**

V tomto stavu probíhá spojení nebo pokus o spojení s dalším zařízením. Funkce **2N Indoor Talk** jsou omezeny, nelze přepínat na domovskou stránku a přecházet do jednotlivých menu. Možné akce jsou uvedeny v tabulce níže.

V rámci tohoto stavu může na zařízení probíhat jeden z těchto typů hovorů:

- **Odchozí hovor**, který je iniciován odpovídací jednotkou **2N Indoor Talk**.
- **Příchozí hovor**, který snaží se navázat spojení s odpovídací jednotkou **2N Indoor Talk**.
- **Probíhající hovor**, pokud je spojení mezi zařízeními navázáno, přenáší se zvuk.

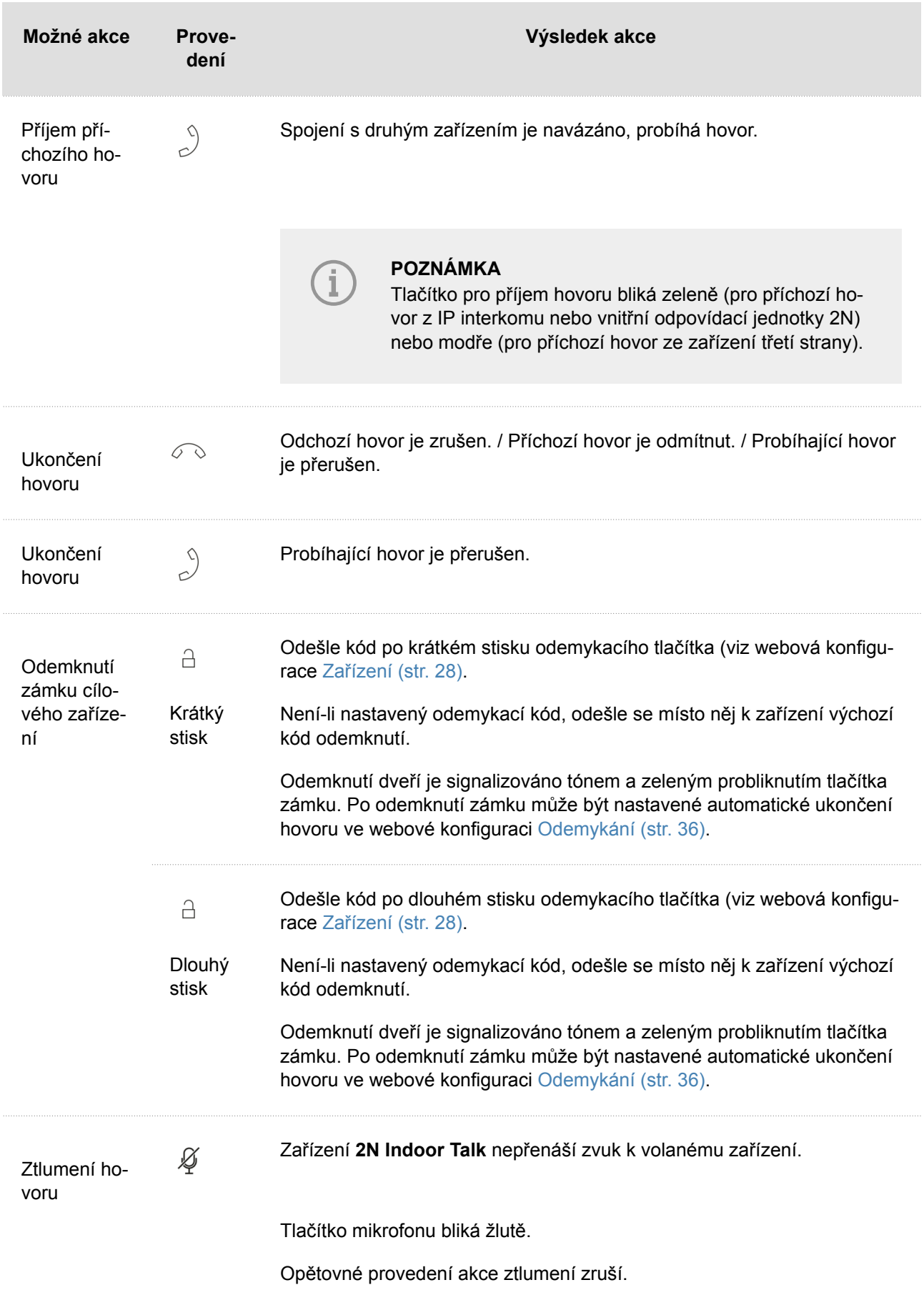

<span id="page-56-0"></span>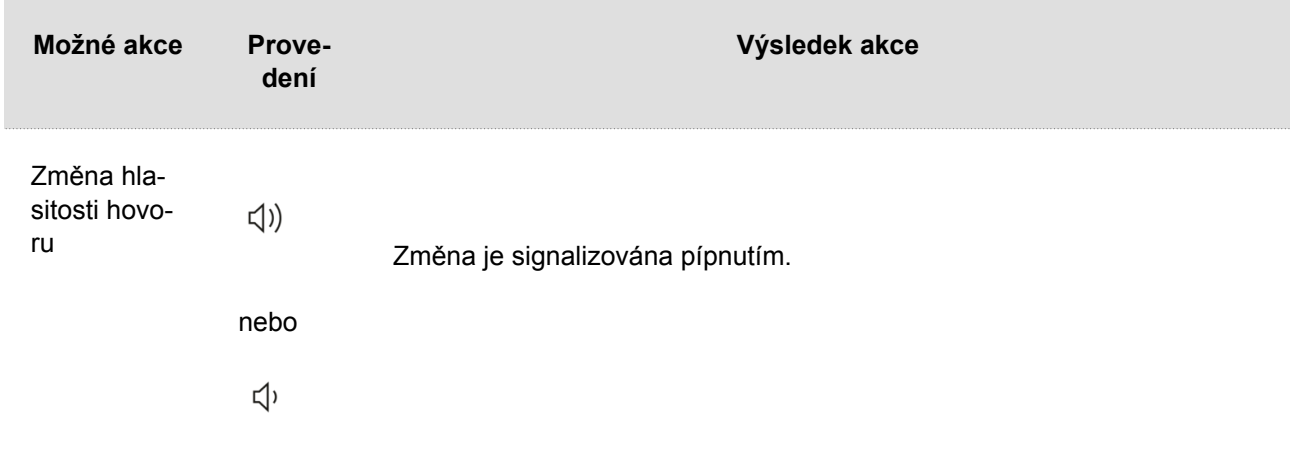

#### **Klidový režim**

Do Klidového režimu zařízení **2N Indoor Talk**  přejde po uplynutí určené doby, kdy nevykonává žádnou činnost. Délka této doby se nastavuje v menu Displej > [Podsvícení \(str. 38\)](#page-37-0) webové konfigurace. Při Klidovém režimu je snížena spotřeba energie zajišťující provoz zařízení.

Zařízení do Klidového režimu přechází také po ukončení jiného provozního stavu či po opuštění menu.

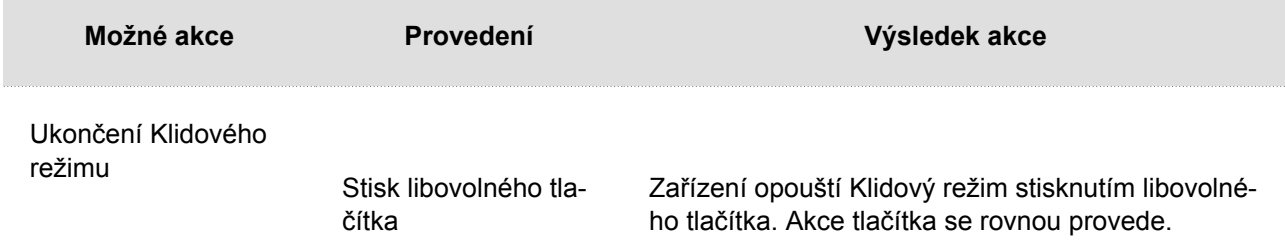

#### **Zámek zařízení**

Při příchozím hovoru, kdy je zámek zapnutý, zařízení vyzvání. Hovor není možné přijmout, dokud nedojde k vypnutí zámku zařízení.

<span id="page-57-0"></span>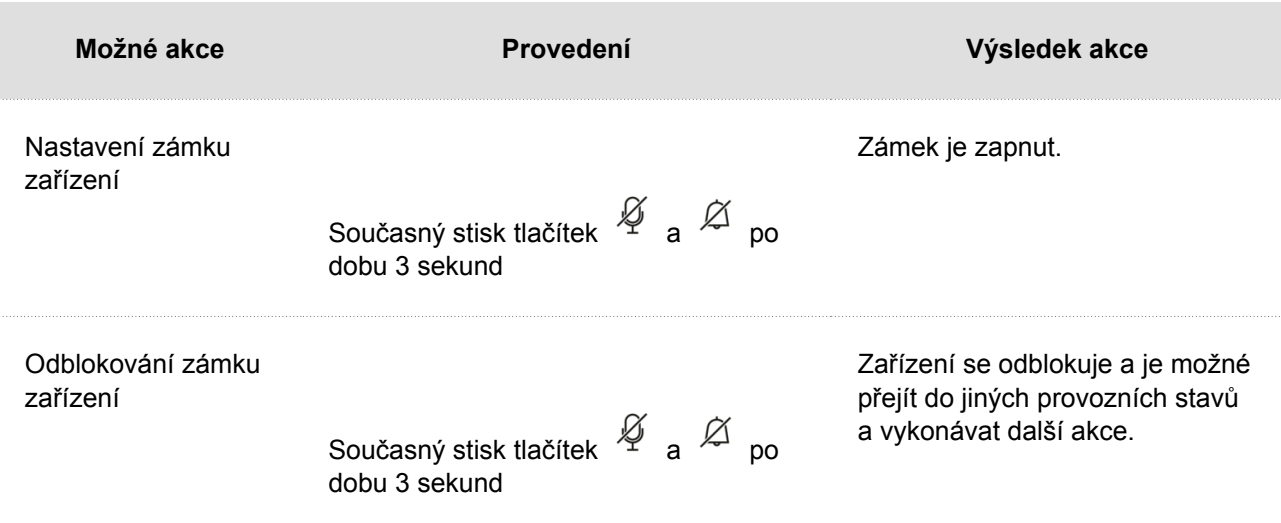

#### **Režim Nerušit**

Vyzváněcí melodie příchozího hovoru je v režimu Nerušit vypnuta. Hovor lze v tomto režimu přijmout, odmítnout nebo ukončit

### **VÝSTRAHA**

Tón dveřního zvonku je zapnutý. Tón dveřního zvonku v režimu Nerušit je možné upravit pomocí webového rozhraní (v sekci Volání > [Obecné nastavení \(str. 31\)](#page-30-0)  > Příchozí hovory > Režim Nerušit pro zvonkové tlačítko).

V režimu Nerušit je také možné pro zařízení nastavit automatické odmítání hovorů (přímo na zařízení či v sekci Volání > Obecné nastavení > Příchozí hovory > Odmítat hovory v režimu Nerušit) a automatickou aktivaci a deaktivaci režimu dle vytvořených časových profilů (v sekci Volání > [Obecné nastavení \(str. 31\)](#page-30-0) > Příchozí hovory > Režim Nerušit s časovým profilem).

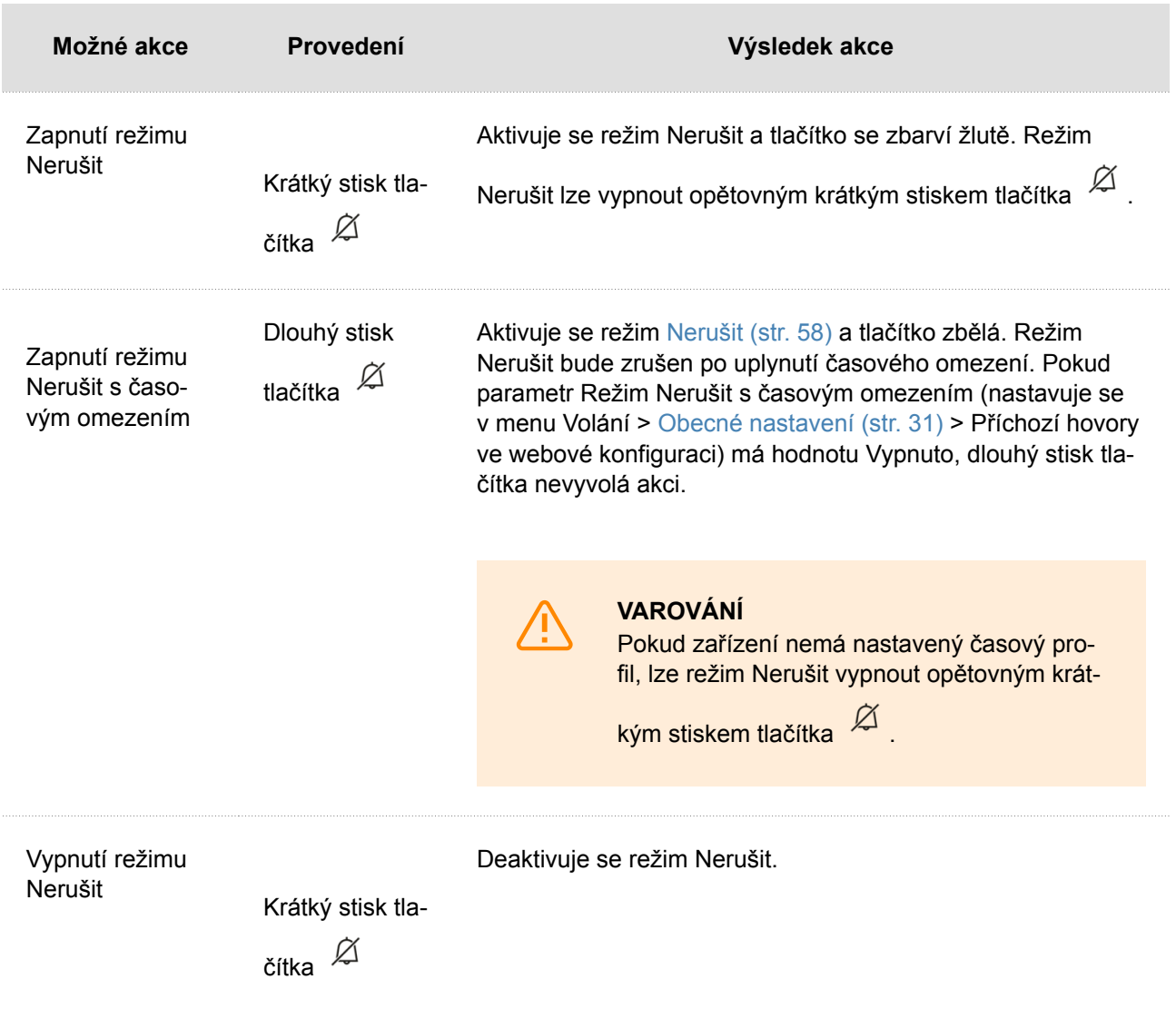

## **Údržba – čištění**

<span id="page-59-0"></span>Při používání zařízení dochází k zašpinění povrchu. K odstranění nečistot obvykle postačí měkký hadřík navlhčený čistou vodou.

#### **Doporučujeme dodržovat při čištění tyto zásady:**

- Pro čištění používejte vhodné prostředky určené pro čištění brýlí, optiky, obrazovek apod.
- Nelze používat čističe na alkoholové bázi.
- Vhodné jsou čisticí ubrousky na IT techniku.

**VÝSTRAHA**

Nepoužívejte agresivní čisticí prostředky (písek na nádobí, Savo apod.).

Řešení problémů

## **Řešení problémů**

<span id="page-60-0"></span>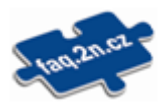

Nejčastěji řešené problémy najdete na stránkách [faq.2n.com.](http://faq.2n.cz/)

## **Technické parametry**

<span id="page-61-0"></span>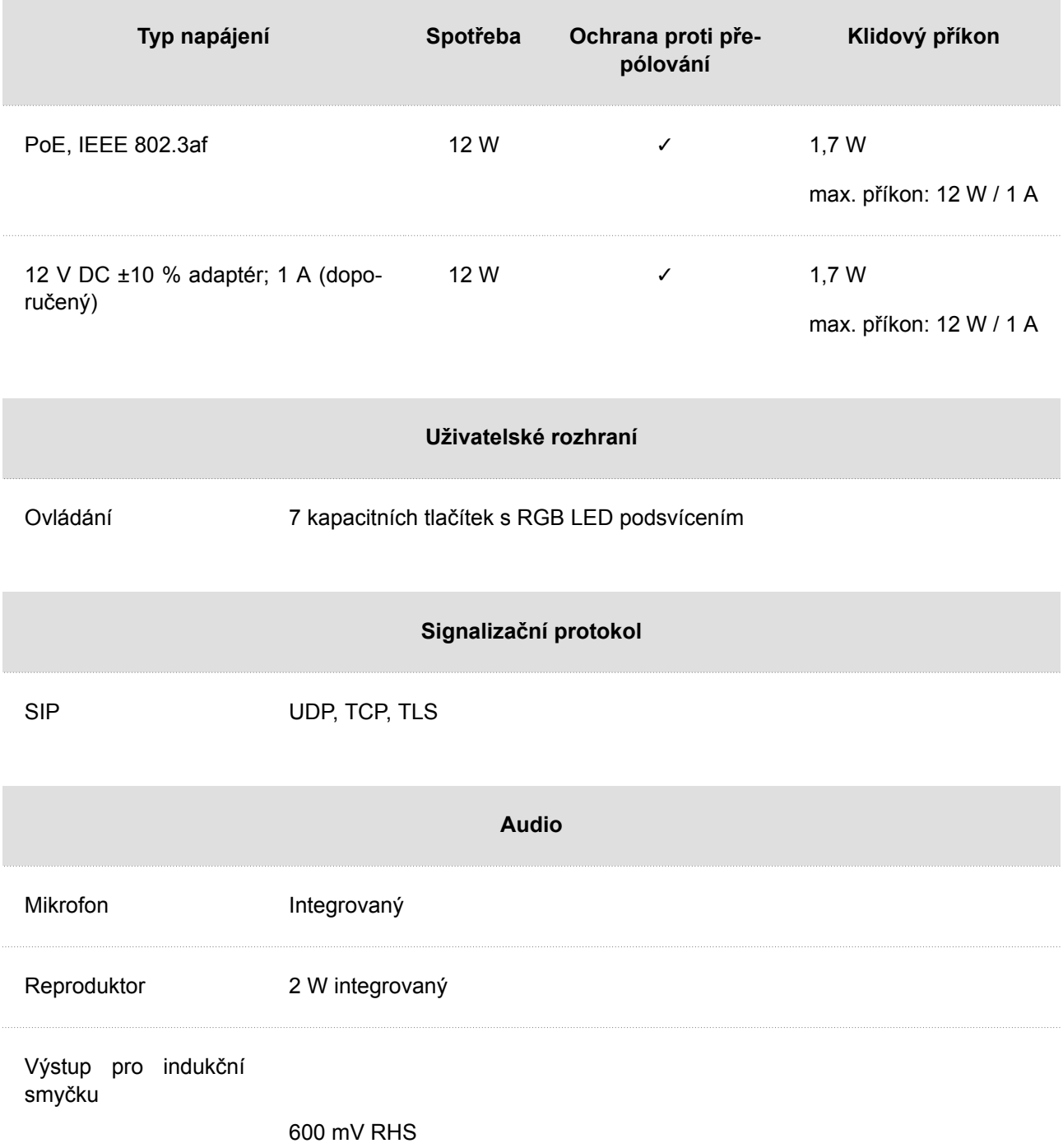

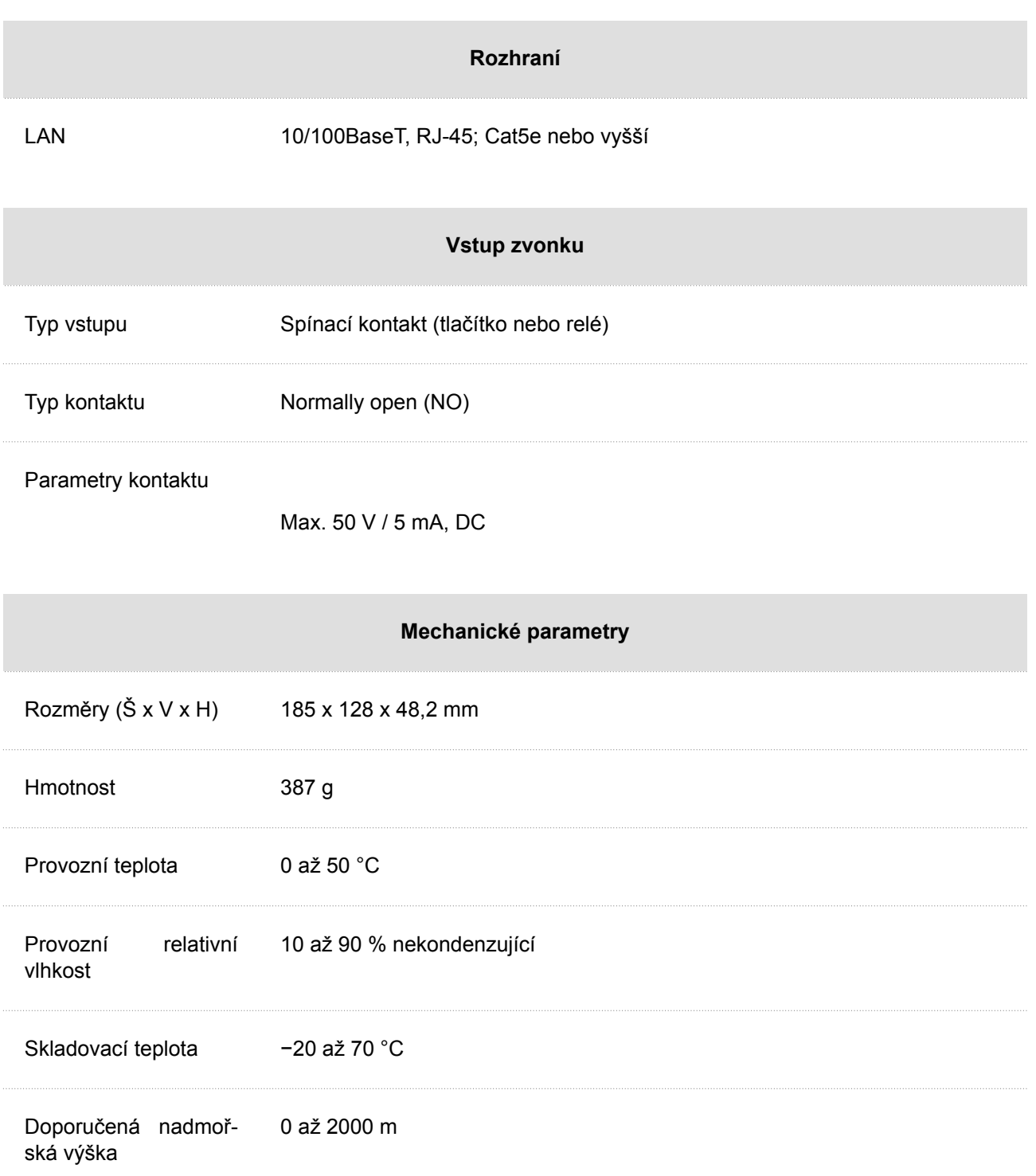

## <span id="page-63-0"></span>**Směrnice, zákony a nařízení – obecné pokyny a upozornění**

**2N Indoor Talk** je ve shodě s následujícími směrnicemi a předpisy:

- 2014/35/EU pro elektrická zařízení pro užití v určitých mezích napětí
- 2014/30/EU pro elektromagnetickou kompatibilitu
- 2011/65/EU o omezení používání některých nebezpečných látek v elektrických a elektronických zařízeních
- 2012/19/EU o odpadních elektrických a elektronických zařízeních

## **Industry Canada**

Tento přístroj třídy B je ve shodě s požadavky kanadské normy ICES/NMB-003.

## **FCC**

Toto zařízení bylo certifikováno ve shodě s požadavky pro digitální přístroj třídy B, dle části 15 pravidel FCC.

POZN.: Účelem těchto požadavků je vytvořit rozumnou ochranu proti škodlivému rušení v rezidenčních instalacích. Toto zařízení generuje, používá a může vyzařovat vysokofrekvenční energii, a pokud není instalováno a používáno v souladu s instrukcemi, může škodlivě rušit rádiovou komunikaci.

Nelze však zaručit, že k rušení vdané instalaci nedojde. Pokud toto zařízení způsobí škodlivé rušení rádiového nebo televizního příjmu, což se dá zjistit vypnutím a zapnutím přístroje, může se uživatel toto rušení pokusit opravit některým z následujících způsobů:

- Přesměrovat nebo přemístit přijímací anténu či vedení.
- Zvýšit vzdálenost mezi zařízením a přijímačem.
- Připojit zařízení do výstupu jiného obvodu napájecí sítě, než do kterého je připojen přijímač.
- Požádat o pomoc prodejce nebo zkušeného rádiového/televizního technika.

Změny nebo úpravy této jednotky, které nejsou výslovně schváleny stranou odpovědnou za shodu, by mohly vést ke zneplatnění práva uživatele na provoz tohoto zařízení.

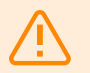

#### **VAROVÁNÍ**

Za účelem dosažení plné funkčnosti a zaručených výkonů důrazně doporučujeme vždy již při instalaci ověřit aktuálnost používané verze produktu či zařízení. Zákazník tímto bere na vědomí, že produkt či zařízení může dosahovat zaručených výkonů a být plně funkční dle propozic výrobce pouze v případě, je-li používána nejnovější verze produktu či zařízení, která byla otestována na plnou interoperabilitu a která nebyla výrobcem označena jako nekompatibilní s určitými verzemi jiných produktů, a to pouze v souladu s pokyny, návodem či doporučením výrobce a pouze ve spojení s vyhovujícími produkty a zařízeními jiných výrobců. Nejnovější verze jsou dostupné na internetových stránkách https://www.2n.com/ cs CZ/, popř. jednotlivá zařízení podle svých technických možností umožňují aktualizaci v konfiguračním rozhraní. Používá-li zákazník jinou než nejnovější verzi produktu či zařízení, popř. používá-li verzi, kterou výrobce označil za nekompatibilní s určitými verzemi jiných produktů, nebo používá-li zákazník produkt či zařízení v rozporu s pokyny, návodem či doporučením výrobce nebo ve spojení s nevyhovujícími produkty či zařízeními jiných výrobců, je srozuměn s veškerými případnými omezeními funkčnosti takového produktu či zařízení a s důsledky s tím spojenými. Použitím jiné než nejnovější verze produktu či zařízení, popř. verze, kterou výrobce označil za nekompatibilní s určitými verzemi jiných produktů, nebo použitím produktu či zařízení v rozporu s pokyny, návodem či doporučením výrobce, popř. použitím s nevyhovujícími produkty či zařízeními jiných výrobců, zákazník souhlasí s tím, že společnost 2N TELEKOMUNIKACE a.s. není odpovědná za jakékoli omezení funkčnosti takového produktu ani za újmu související s takovým případným omezením funkčnosti.

Před použitím tohoto výrobku si prosím pečlivě přečtěte tento návod k použití a řiďte se pokyny a doporučeními v něm uvedenými.

V případě používání výrobku jiným způsobem, než je uvedeno v tomto návodu, může dojít k nesprávnému fungování výrobku nebo k jeho poškození či zničení.

Výrobce nenese žádnou odpovědnost za případné škody vzniklé používáním výrobku jiným způsobem, než je uvedeno v tomto návodu, tedy zejména jeho nesprávným použitím, nerespektováním doporučení a upozornění.

Jakékoliv jiné použití nebo zapojení výrobku, kromě postupů a zapojení uvedených v návodu, je považováno za nesprávné a výrobce nenese žádnou zodpovědnost za následky způsobené tímto počínáním.

Výrobce dále neodpovídá za poškození, resp. zničení výrobku způsobené nevhodným umístěním, instalaci, nesprávnou obsluhou či používáním výrobku v rozporu s tímto návodem k použití.

Výrobce nenese odpovědnost za nesprávné fungování, poškození či zničení výrobku důsledkem neodborné výměny dílů nebo důsledkem použití neoriginálních náhradních dílů.

Výrobce neodpovídá za ztrátu či poškození výrobku živelnou pohromou či jinými vlivy přírodních podmínek.

Výrobce neodpovídá za poškození výrobku vzniklé při jeho přepravě.

Výrobce neposkytuje žádnou záruku na ztrátu nebo poškození dat.

Výrobce nenese žádnou odpovědnost za přímé nebo nepřímé škody způsobené použitím výrobku v rozporu s tímto návodem nebo jeho selháním v důsledku použití výrobku v rozporu s tímto návodem.

Při instalaci a užívání výrobku musí být dodrženy zákonné požadavky nebo ustanovení technických norem pro elektroinstalaci. Výrobce nenese odpovědnost za poškození či zničení výrobku ani za případné škody vzniklé zákazníkovi, pokud bude s výrobkem nakládáno v rozporu s uvedenými normami.

Zákazník je povinen si na vlastní náklady zajistit softwarové zabezpečení výrobku. Výrobce nenese zodpovědnost za škody způsobené nedostatečným zabezpečením.

<span id="page-65-0"></span>Zákazník je povinen si bezprostředně po instalaci změnit přístupové heslo k výrobku. Výrobce neodpovídá za škody, které vzniknou v souvislosti s užíváním původního přístupového hesla.

Výrobce rovněž neodpovídá za vícenáklady, které zákazníkovi vznikly v souvislosti s uskutečňováním hovorů na linky se zvýšeným tarifem.

## **Nakládání s elektroodpadem a upotřebenými akumulátory**

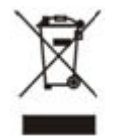

Použitá elektrozařízení a akumulátory nepatří do komunálního odpadu. Jejich nesprávnou likvidací by mohlo dojít k poškození životního prostředí!

Po době jejich použitelnosti elektrozařízení pocházející z domácností a upotřebené akumulátory vyjmuté ze zařízení odevzdejte na speciálních sběrných místech nebo předejte zpět prodejci nebo výrobci, který zajistí jejich ekologické zpracování. Zpětný odběr je prováděn bezplatně a není vázán na nákup dalšího zboží. Odevzdávaná zařízení musejí být úplná.

Akumulátory nevhazujte do ohně, nerozebírejte ani nezkratujte.

# **2N**

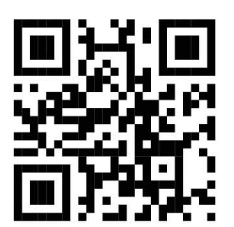

wiki.2n.com

2N Indoor Talk – Uživatelský manuál © 2N Telekomunikace a. s., 2024

**2N.com**